# AUTOCAD BASICO

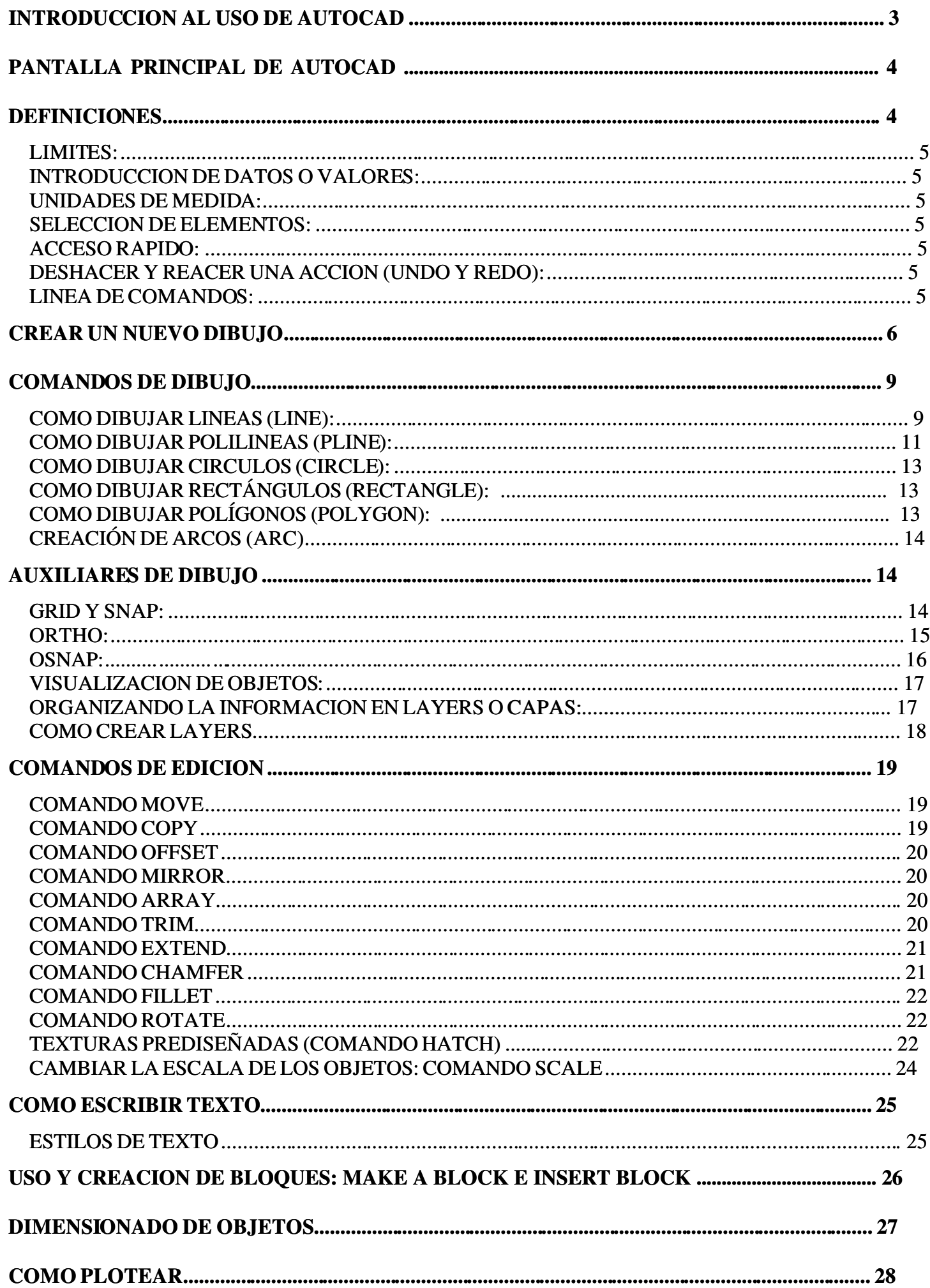

# **OBJETIVO**

El participante conocerá y aprenderá a usar las herramientas básicas de AutoCad para elaborar y modificar diagramas unifilares.

# INTRODUCCION AL USO DE AUTOCAD

El uso del AutoCad se ha difundido alrededor del mundo de tal forma que se ha convertido en uno de los programas de dibujo más utilizado por los profesionales de esta rama.

Con el paso de los años ha evolucionado (al igual que la mayoría del software), de un programa que trabajaba en ambiente DOS a un programa de interfaz gráfica y desarrollado para la tecnología Windows. Con este cambio logró deshacerse de la fama de ser uno de los programas más difíciles de aprender.

Se considera al AtuoCad como un programa puramente matemático, a pesar de ser un programa diseñado para el dibujo, debido a la exactitud con que se manejan cada uno de los elementos dibujados, esto es, se puede dibujar una línea del tamaño y el ancho que uno requiera, con la precisión que cada uno de nosotros decida, además de poder establecer el ángulo adecuado con suficiente precisión. Otra característica que vale la pena mencionar es la precisión con la que se unen varios objetos, de tal forma que pareciera que es uno solo, además de las ventajas de poder calcular áreas y masas de objetos dibujados.

Esta muestra se ha titulado Introducción al uso del AutoCad ya que el tiempo que se tiene para desarrollar el tema es muy limitado y el programa es bastante extenso. Sin embargo con los temas aquí mostrados se debe lograr la comprensión y el uso de las herramientas indispensables para iniciar en al amplio mundo del AutoCad, además de despertar el interés por aprender un poco más acerca de este software.

# PANTALLA PRINCIPAL DE AUTOCAD

Al empezar a trabajar con AutoCad aparece una ventana como esta. En dicha ventana se encuentran una serie de elementos los cuales se definen a continuación.

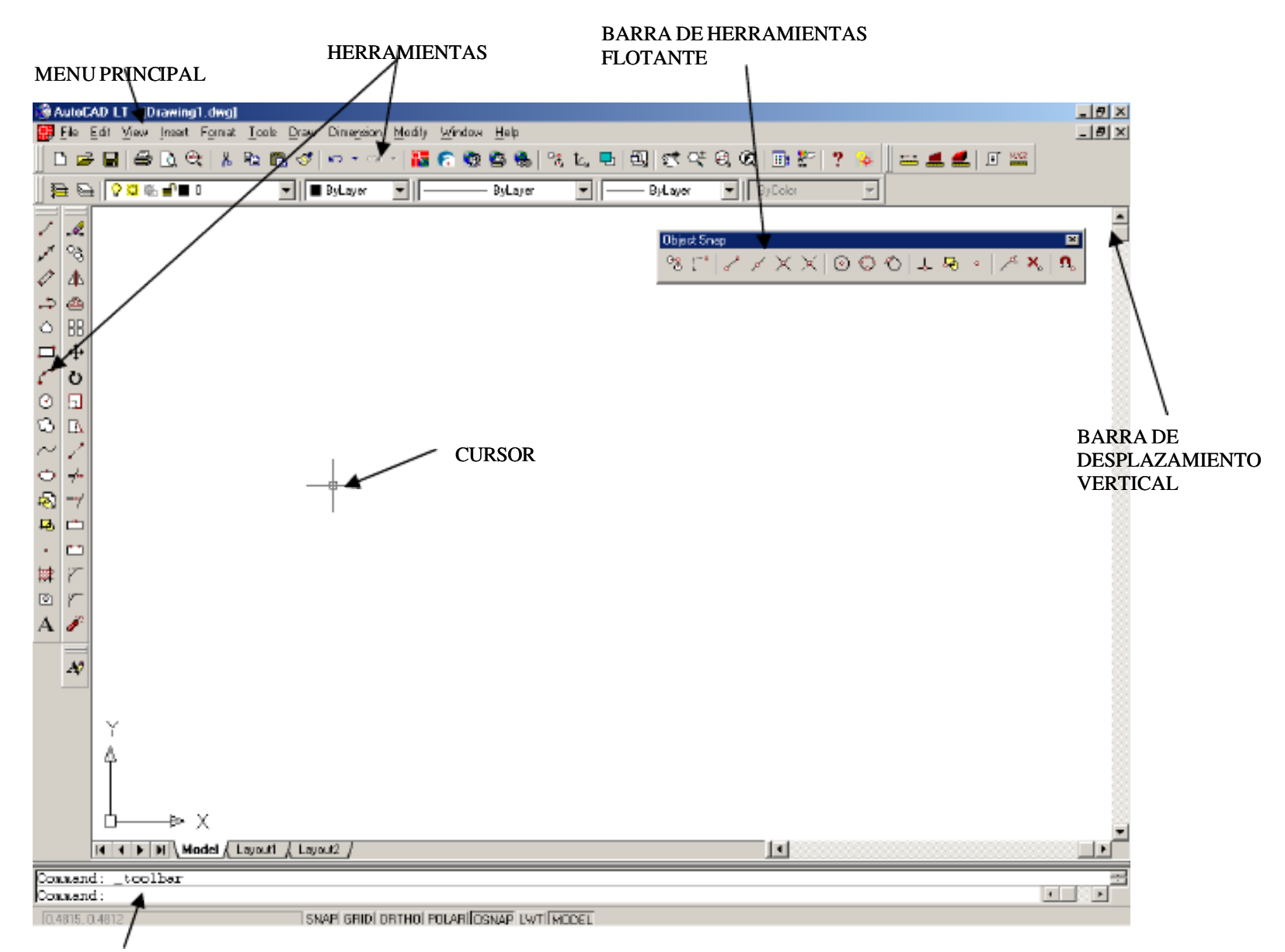

LINEA DE COMANDO

Como se puede notar al ser un programa desarrollado en ambiente Windows se cuenta con todas las ventajas de una interfaz gráfica. Esto es un acceso rápido a cada una de las tareas u operaciones que puede desarrollar el programa, además de la posibilidad de ejecutar cualquier acción de una o varias formas (acceso a menús, línea de comandos, barras de herramientas, accesos rápidos con el botón derecho del mouse). todas las ventajas de una interfaz gráfica. Esto es un acceso rápido a cada una de las tareas un operaciones que puede desarrollar el programa, además de la posibilidad de ejecutar cualquier acción de una o varias formas (

abrir varios archivos a la vez y trabajar entre ellos sin la necesidad de salir del programa y abrir un nuevo archivo, situación que se presentaba en las versiones anteriores.

#### **DEFINICIONES**

Antes de empezar a utilizar el software es importante aclarar algunas definiciones o "reglas" que se deben seguir para el desarrollo de cualquier dibujo a realizar.

#### LIMITES:

Debido a que la pantalla de AutoCad es infinita (no se tienen restricciones a la hora de dibujar, pero si a la hora de imprimir) es recomendable pero no necesario el definir los límites de nuestro dibujo, con la idea de delimitar el área de trabajo. Ejemplo si deseamos dibujar algo que mida 40x20 unidades, se establece los límites como mínimo en 40x20 unidades.

#### INTRODUCCION DE DATOS O VALORES:

Al ser un programa 100% matemático, es totalmente exacto y los valores se dan a través de coordenadas polares y rectangulares.

COORDENADAS RECTANGULARES: Estas se representan en un plano cartesiano X, Y 3,5 5,8 16,1 que se leen  $x = 3$  y = 5, x = 5 y = 8, x = 16 y = 1

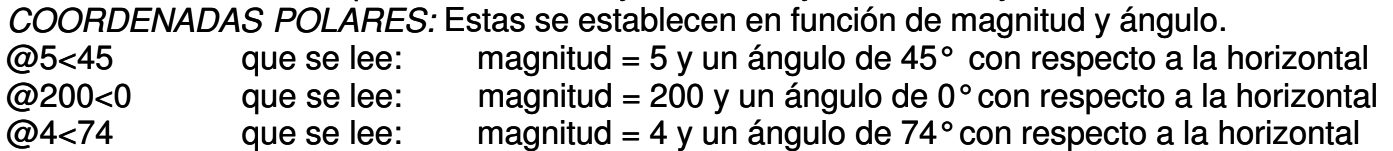

#### UNIDADES DE MEDIDA:

Es posible establecer nuestras unidades de medida del dibujo en 5 tipos diferentes

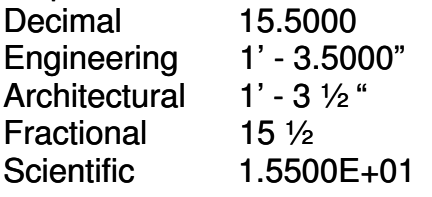

#### SELECCION DE ELEMENTOS:

Una selección de elementos puede contener uno o más objetos. Se puede crear la selección de objetos antes o después de elegir un comando de edición.

METODO CROSSING: Consiste en mover el cursor de derecha a izquierda de los objetos, con esta operación todos los objetos que cruzan por la selección serán seleccionados.

METODO WINDOW: Consiste en mover el curso de izquierda a derecha de los objetos, con esta acción "solo" los elementos dentro del rectángulo serán seleccionados.

Al momento de trabajar con un comando de edición (copy, move, mirror, etc) se pueden seleccionar objetos de una manera más sencilla. Ejemplo se puede seleccionar el último objeto seleccionado anteriormente (L last), el conjunto previo de objetos (P previous), entre otros.

#### ACCESO RAPIDO:

Al estar trabajando con un objeto es posible tener un acceso rápido a las propiedades o métodos más comunes que es posible aplicar sobre el objeto mismo, para esto es suficiente colocar el puntero del mouse sobre el objeto y hacer click con el botón derecho del mouse, botón que en la mayoría de los comandos sirve o hace la función de la tecla ENTER.

#### DESHACER Y REACER UNA ACCION (UNDO Y REDO):

Gracias a la magia de la tecnología es posible deshacer y rehacer cualquier cambio en nuestro dibujo las veces que sea necesario. Existen en la barra de herramientas principal los botones UNDO y REDO que realizan la misma función que en cualquier procesador de textos u hoja de cálculo (UNDO = DESHACER, REDO = REHACER).

#### LINEA DE COMANDOS:

Al trabajar en los primeros dibujos realizados en AutoCad, es de suma importancia que no se pierdan de vista las instrucciones que aparecen en la línea de comandos (ver fig. 1), ya que en esta parte, además introducir comandos, el programa especifica en que punto de la acción o del comando seleccionado, se encuentra, además de indicar el tipo de valor o instrucción que el programa espera. A medida que se gana experiencia en el dibujo en AtuoCad, se memorizan la

mayoría de las opciones de forma casi automática y el observar la línea de comandos no se hace tan necesario.

# CREAR UN NUEVO DIBUJO

Al ejecutar AutoCad esta es la primer pantalla que se presenta

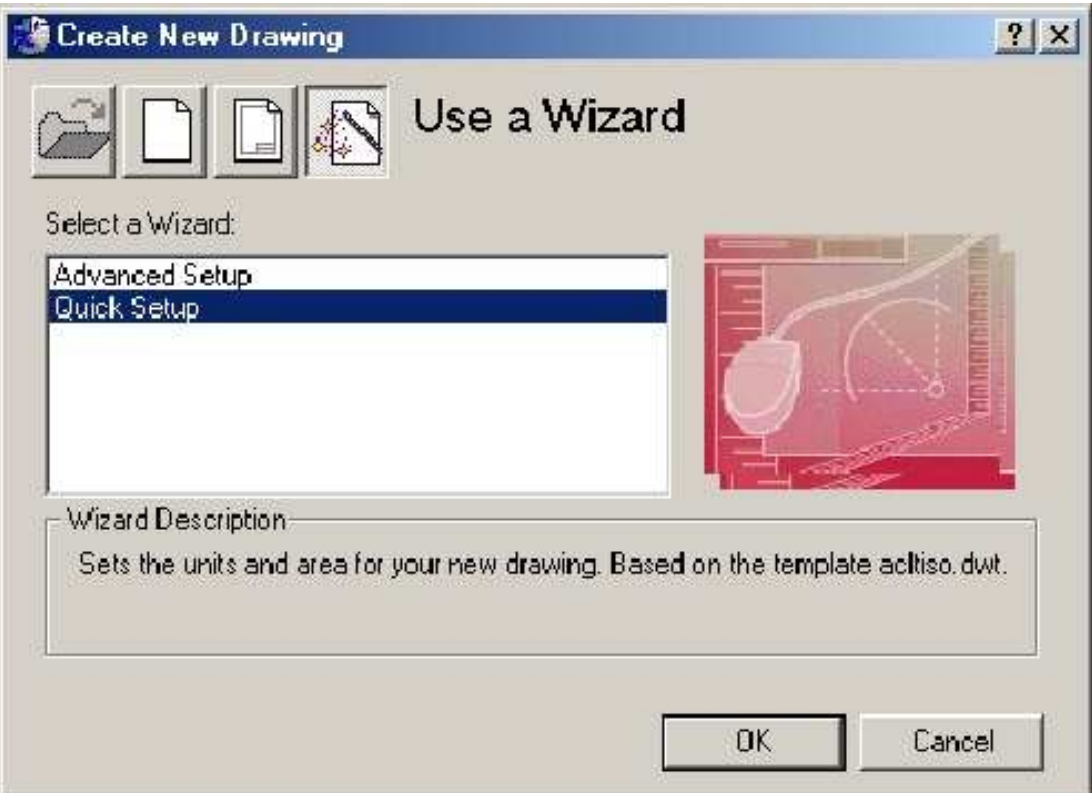

Existen cuatro iconos en la parte superior: Abrir un archivo existente

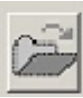

Iniciar un dibujo nuevo utilizando unidades del sistema métrico decimal o el inglés

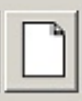

Iniciar un dibujo utilizando las plantillas (TEMPLATES) de AutoCad o alguna plantilla definida por el usuario

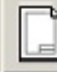

Iniciar un nuevo dibujo utilizando el asistente.

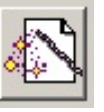

6

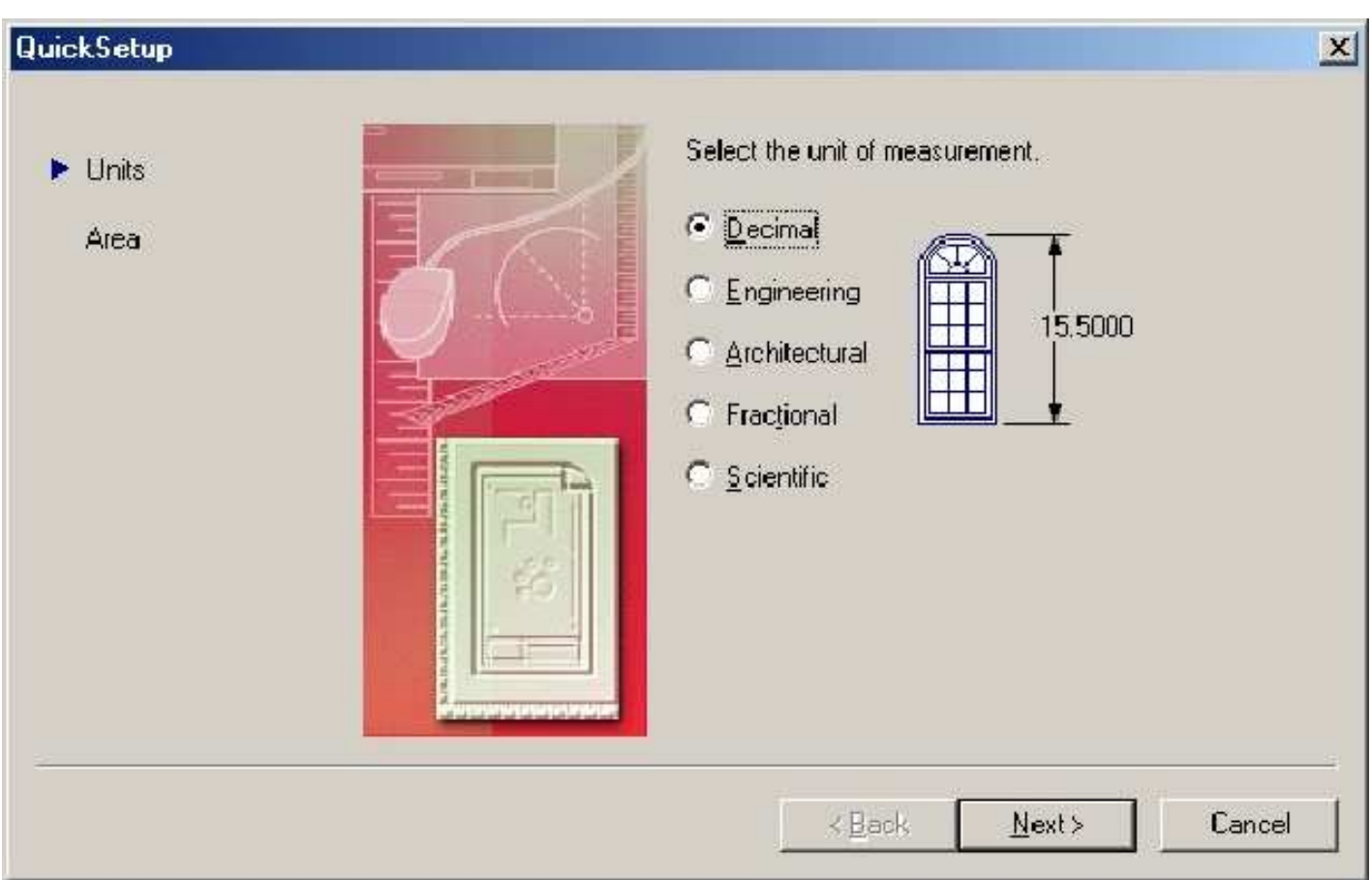

Por ser nuestra primera vez en AutoCad selecciona la opción "Usea Wizard" con la opción "Quick Setup", en esta opción sólo se definen dos parámetros: Unidades y Area

En esta parte se definen el tipo de unidades con las que se trabajará en el dibujo, mientras que en esta otra (que aparece después de hacer click en NEXT) se establece el área en la se quiere trabajar.

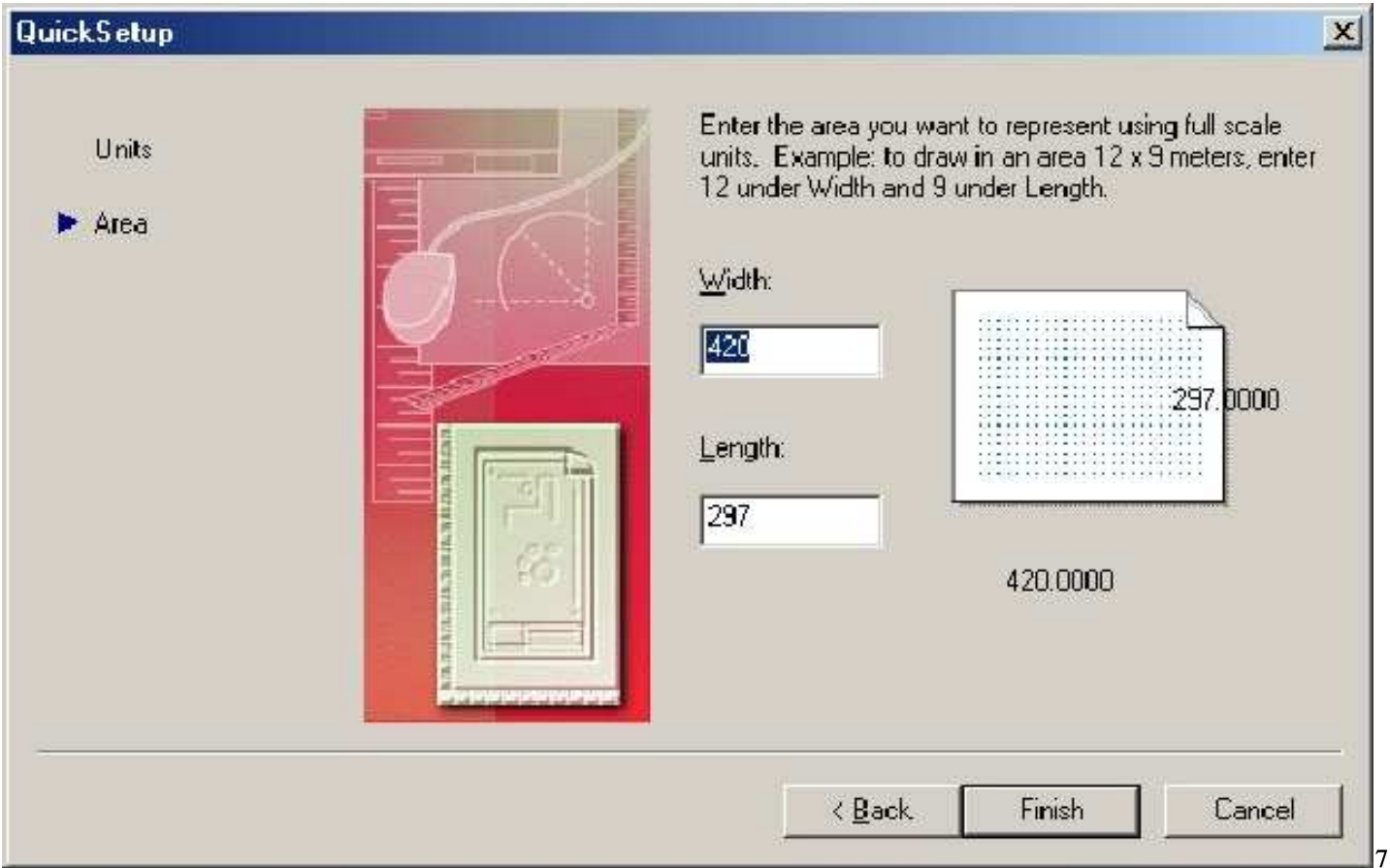

Es recomendable antes de iniciar cada dibujo definir estos valores, sin embargo estos pueden ser modificados en cualquier momento por medio del uso de los comandos LIMITS y UNITS. Esto se logra escribiendo en la línea de comandos la palabra clave LIMITS y presionar ENTER

```
Reset Model space limits:
Specify lower left corner or [ON/OFF] <0.0000.0.0000>:
261.4818, 2.4062
                                 SNAP GRID ORTHOL POLAR OSNAP LWT MODEL
```
La línea de comandos espera nuestra orden, en este punto podemos aceptar como límite inferior izquierdo el valor por default < 0.0000, 0.0000 >, o bien establecer el límite que se requiera, para aceptar los valores por default basta con oprimir la tecla ENTER. Enseguida se debe especificar el valor del límite superior derecho.

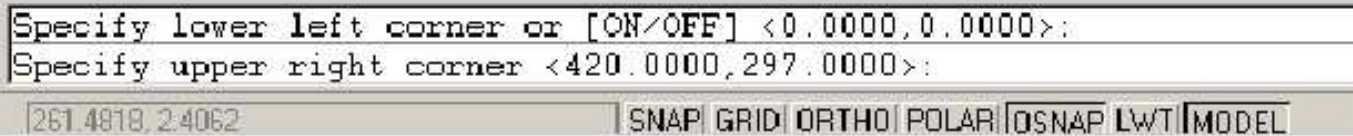

Ya en esta parte se introduce el valor del límite superior derecho con lo que quedan establecidos los límites del dibujo.

De igual manera en cualquier momento se pueden cambiar las unidades del dibujo, basta con escribir el comando UNITS en la línea de comandos, seguido de la tecla ENTER.

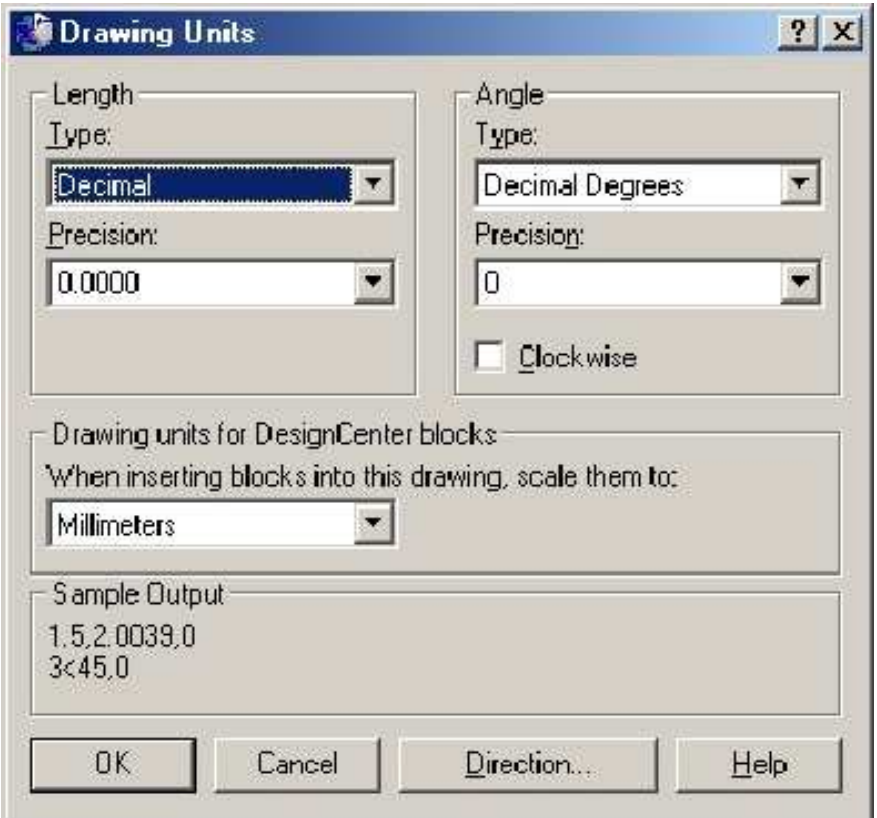

En este cuadro de diálogo basta con seleccionar la opción deseada y presionar el botón OK.

Una vez establecidas las unidades y definida el área de trabajo se puede empezar a trabajar o a conocer cada uno de los comandos que tiene el AutoCad.

# COMANDOS DE DIBUJO

Para la realización de un dibujo existen en AutoCad muchas herramientas o comandos de dibujo, sin embargo es intención de este escrito mencionar las más importantes o las básicas, dejando al lector la oportunidad de descubrir las restantes.

### COMO DIBUJAR LINEAS (LINE):

Cualquier objeto o dibujo que se realiza en AutoCad se denomina entidad. Como ya se mencionó para realizar dibujos se dispone de varias herramientas: la barra de botones de dibujo, los menús desplegables (por ejemplo el menú DRAW), o desde la línea de comandos. Por ejemplo, para dibujar una línea, se pude:

- Pulsar Click en el botón Línea
- Escoger la opción DRAW Line
- Escribir directamente desde la línea de comandos: LINE

De cualquiera de las tres formas, la orden línea se ejecuta y AutoCad comienza a pedir que se especifique el punto inicial de la misma.

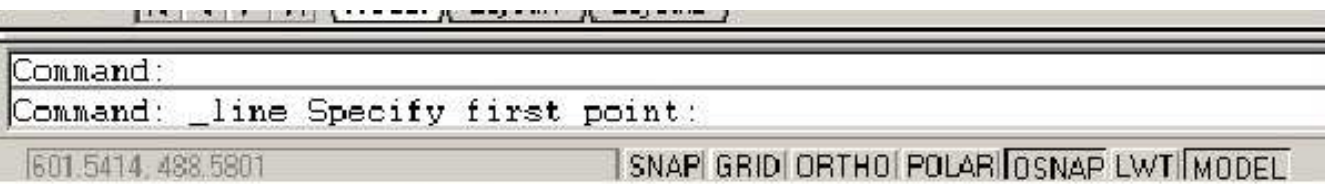

Se puede pulsar un click en cualquier punto de la pantalla, o especificar una coordenada para indicar el punto inicial de la línea.

Después si estiramos o movemos el ratón, veremos cómo la línea se va dibujando. Podemos ir pulsando Clicks en diferentes puntos y veremos que AutoCad siempre continúa pidiendo el próximo punto. Para terminar con la orden línea, pulsa el botón derecho del ratón.

#### TIPOS DE COORDENADAS

Para controlar el dibujo de diferentes entidades de AutoCad, se cuenta con el uso de coordenadas. De esta forma se puede indicar exactamente la longitud o ángulo de una línea por ejemplo. En los dibujos en 2 dimensiones, se debe indicar a AutoCad un punto especificando las coordenadas X (horizontal) e Y (vertical).

Coordenadas absolutas: un punto del dibujo se indica escribiendo la coordenada X e Y con respecto al origen de coordenadas (0,0) situado en la parte inferior izquierda de la pantalla. Ambos valores van separados de una coma.

En este ejemplo, el comienzo de la línea está situado a 40 unidades a la derecha (eje X) y 45 unidades hacia arriba (eje Y) contando desde el origen de coordenadas situado en la esquina inferior izquierda (0,0). Al introducir la orden LINEA, escribiremos:

- From Point: 40.45
- To Point: 90,45

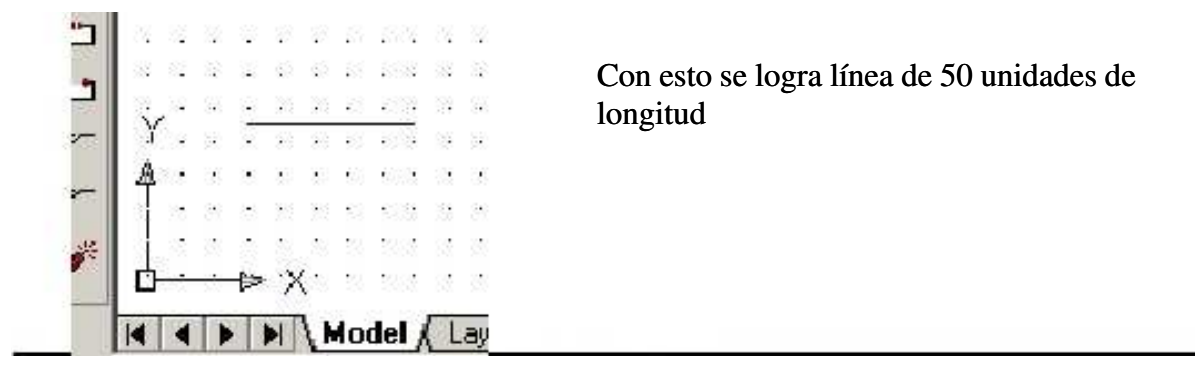

Coordenadas relativas: la coordenada del punto se referirá no al origen de coordenadas sino al último punto introducido. Este tipo de coordenadas va precedido por el símbolo @ (arroba). La sintaxis de este tipo de coordenadas sería:

@desplazamiento X, desplazamiento Y, o si se utilizan coordenadas polares @magnitud<ángulo. Por ejemplo, comenzamos la orden línea situando el primer punto donde queramos. Para el siguiente punto (supongamos de 63 unidades de largo hacia la derecha) tendríamos que escribir:

- Desde el punto: (en cualquier parte de la pantalla)
- Hasta el punto: @63,0

Esto significa que desde el último punto marcado, "tiramos" una línea en horizontal de 63 unidades de largo por 0 de alto. Se debe marcar primero el desplazamiento en el eje X y posteriormente el desplazamiento en el eje Y. Si el desplazamiento fuese hacia arriba, escribiríamos: @0,63 es decir, 0 unidades en el eje X y 63 unidades en el eje Y. Si lo que se requiere es "tirar" una línea en horizontal pero hacia la izquierda, esto se indica con un signo negativo. De igual forma esto sirve para líneas en vertical hacia abajo. Por ejemplo:

- @0,34 dibujaría una línea hacia arriba de 34 unidades
- @-45,0 dibujaría una línea hacia la izquierda de 45 unidades
- @12,23 dibujaría una línea desplazada 12 unidades a la derecha y 23 hacia arriba
- @0,-33 dibujaría una línea hacia abajo de 33 unidades
- 121,0 dibujaría una línea hacia la derecha de 121 unidades

Coordenadas polares: indicamos la longitud de un segmento y el ángulo que forma éste con respecto al ángulo 0° y en sentido antihorario. Los valores de la distancia y el ángulo están separados por el símbolo <. Por ejemplo, supongamos que hemos de crear un triángulo equilátero. Los pasos necesarios serán los siguientes:

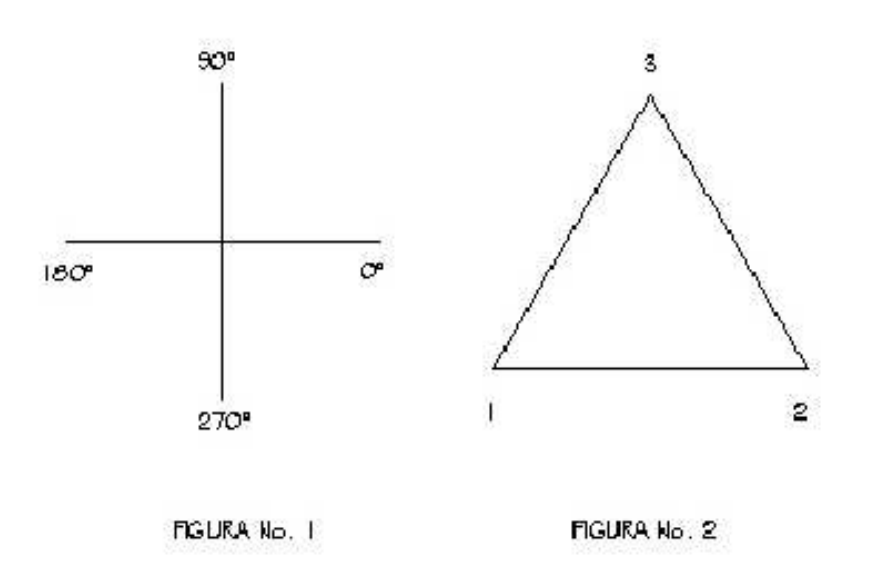

La Figura 1 es una imagen de referencia para saber cómo tratar los ángulos. Observa la imagen de la Figura 2. El punto 1 es el inicio de la línea. Para dibujar una línea de 50 unidades hasta el punto 2 escribimos: @50,0. Ahora bien; la siguiente línea tiene también 50 unidades de longitud, pero un ángulo de 120°. La orden es: @50<120. Finalmente hay que cerrar la figura pulsando la letra C (abreviatura de la orden CLOSE) o bien indicando otra vez la longitud y el ángulo correspondiente que es: @50<225.

Práctica No. 1: Realizar la siguiente figura

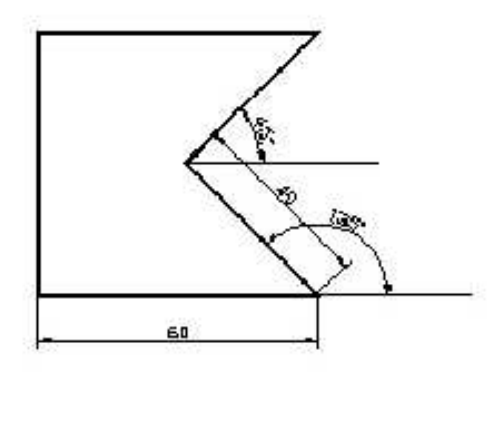

$$
\left\vert \mathbf{L}\right\vert
$$

#### COMO DIBUJAR POLILINEAS (PLINE):

Es una secuencia conectada de líneas o segmentos de arcos creados como un solo objeto. Además a diferencia del comando LINE, una polilínea puede tener diferentes anchos, puede ser ondulada, tener un ancho al inicio y otro al final, etc. El ancho por default de una polilínea es cero, es decir sin ancho, al igual que las líneas.

Las opciones de la polilínea son las siguientes:

Endpoint of line: Permite especificar el punto final del segmento actual de línea.

Close: Dibuja una polilínea cerrada, conectando el último segmento con el primer segmento y además finalizando con el comando polyline

Halfwidth: Permite especificar la mitad del ancho deseado, es útil por ejemplo cuando se trabaja con ejes y se desea centrar la polilínea con respecto a los ejes.

Width: Permite especificar el ancho de la polilínea. Se solicita el ancho inicial de la polilínea y el ancho final de la polilínea, pudiendo ser diferentes.

Length: Pide la longitud de un nuevo segmento de polilínea. Este segmento se dibuja con el mismo ángulo del último dibujado o tangente hacia el último segmento de arco.

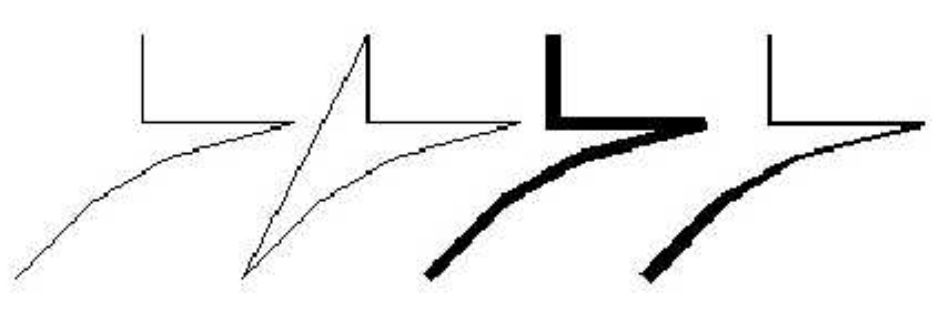

**POLYUNE 1 POLYLINE 2** 

**POLYLINE 3** 

**POLYUNE 4** 

#### POLILINEA 1:

Polilínea que empieza en 1,1 y 5 segmentos de 5<45°, 4<30°, 6<15°, 7<180° y 4<90°

1.- Escoger el comando POLYLINE, o escribir en la línea de comandos PLINE

2.- Escribir 1,1 seguido de ENTER

3.- Escribir w para después escribir 0 ENTER, seguido de 0 ENTER (con esto aseguramos el ancho de la polilínea a cero).

4.- Escribir @5<45 seguido de ENTER

5.- Escribir @4<30 seguido de ENTER

6.- Escribir @6<15 seguido de ENTER

- 7.- Escribir @7<180 seguido de ENTER
- 8.- Escribir @4<90 seguido de ENTER

9.- Por último presiona ENTER o hacer click con el botón derecho del mouse de ahí seleccionar Enter

#### POLILINEA 2 (POLYLINE CERRADA)

Polilinea cerrada que empieza en 10,1 y 5 segmentos de 5<45°, 4<30°, 6<15°, 7<180° y 4<90° 1.- Escoger el comando POLYLINE, o escribir en la línea de comandos PLINE

- 2.- Escribir 10,1 seguido de ENTER
- 3.- Escribir @5<45 seguido de ENTER
- 5.- Escribir @4<30 seguido de ENTER
- 6.- Escribir @6<15 seguido de ENTER
- 7.- Escribir @7<180 seguido de ENTER
- 8.- Escribir @4<90 seguido de ENTER
- 9.- Escribir c para cerrar la polilínea

10.- Por último presiona ENTER o hacer click con el botón derecho del mouse de ahí seleccionar Enter.

#### POLILINEA 3 (POLYLINE CON ANCHO 0.5):

Polilínea de ancho 0.5 en c/u de sus segmentos, que empieza en 20,1 y 5 segmentos de 5<45°, 4<30°, 6<15°, 7<180° y 4<90°

- 1.- Escoger el comando POLYLINE, o escribir en la línea de comandos PLINE
- 2.- Escribir 20,1 seguido de ENTER

3.- Escribir w para después escribir 0.5 ENTER, seguido de 0.5 ENTER (con esto aseguramos el ancho de la polilínea a 0.5).

- 4.- Escribir @5<45 seguido de ENTER
- 5.- Escribir @4<30 seguido de ENTER
- 6.- Escribir @6<15 seguido de ENTER
- 7.- Escribir @7<180 seguido de ENTER
- 8.- Escribir @4<90 seguido de ENTER

9.- Por último presiona ENTER o hacer click con el botón derecho del mouse de ahí seleccionar Enter

#### POLILINEA 4:

El primer segmento empieza en 0.6 y se reduce a 0.5, el segundo segmento empieza en 0.4 y Polilínea que empieza en 30,1 y 5 segmentos de 5<45°, 4<30°, 6<15°, 7<180° y 4<90° termina en 0.3 los últimos 3 segmentos empiezan en 0.2 y terminan en 0.1

1.- Escoger el comando POLYLINE, o escribir en la línea de comandos PLINE

2.- Escribir 30,1 seguido de ENTER

3.- Escribir w para después escribir 0.6 ENTER, seguido de 0.5 ENTER (con esto definimos el ancho inicial y el ancho final de la POLYLINE)

4.- Escribir @5<45 seguido de ENTER

5.- Escribir w para después escribir 0.4 ENTER, seguido de 0.3 ENTER (cambio de los valores inicial y final del ancho de la POLYLINE para el segundo segmento)

6.- Escribir @4<30 seguido de ENTER

7.- Escribir w para después escribir 0.2 ENTER, seguido de 0.1 ENTER (cambio de los valores inicial y final del ancho de la POLYLINE para el siguiente segmento)

8.- Escribir @6<15 seguido de ENTER

9.- Escribir @7<180 seguido de ENTER (Nótese que se toma la opción por default "Especify next point").

10.- Escribir @4<90 seguido de ENTER

11.- Por último presiona ENTER o hacer click con el botón derecho del mouse de ahí seleccionar Enter

# $\odot$

#### COMO DIBUJAR CIRCULOS (CIRCLE):

Existen varias maneras para dibujar un circulo:

- 1. Especificar el centro del círculo, seguido del radio del mismo. Para especificar el centro del círculo basta con un click en el lugar indicado o especificar la coordenada adecuada de la forma en que se explicó con anterioridad, de igual manera la forma de especificar el radio es igual.
- 2. Especificar el centro del círculo, seguido del diámetro del mismo. Igual que para el punto anterior solo que ahora se especifica el diámetro del círculo.
- 3. 3P. Dibuja un círculo basándose en 3 puntos definidos en el perímetro del mismo
- 4. 2P. Dibuja el círculo basándose en 2 puntos que al final son los que definen el valor del diámetro.
- 5. TTR. Dibuja el círculo tangente a 2 objetos con un radio especificado.

En todas las opciones la forma de especificar los puntos es similar a la explicada en el punto No.

#### 1. 口

♦

## COMO DIBUJAR RECTÁNGULOS (RECTANGLE):

Con este comando es posible dibujar un rectángulo especificando las coordenadas o el punto de la esquina inferior izquierda y la esquina superior derecha.

resultan redundantes, ya que la forma de introducir los valores o especificar coordenadas es la misma para la mayoría de los objetos. NOTA: Al llegar a esta parte del escrito se han eliminado los ejemplos y otras explicaciones que

# COMO DIBUJAR POLÍGONOS (POLYGON):

Es posible dibujar un polígonos del número de lados que se desee con solo especificar el centro y el radio del mismo.

Circumscribed o con la opción Inscribed, estas dos opciones se explican a continuación con el siguiente ejemplo: Al utilizar este comando se pide que se especifique si el polígono se hará con la opción

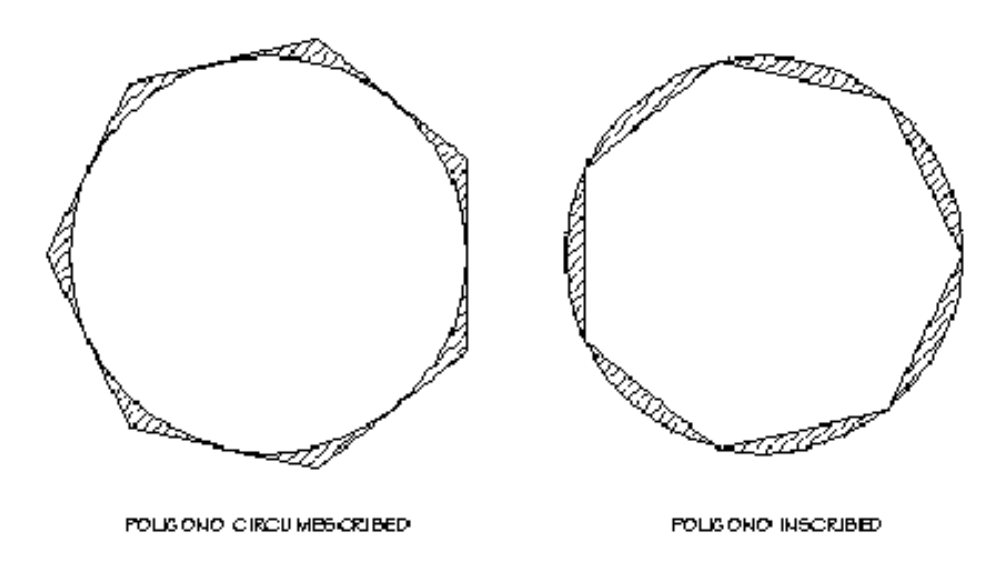

Existe otra forma de dibujar el polígono especificando el número de lados y la magnitud de los mismos, esta es la opción EDGE.

Hasta esta parte del escrito se han revisado la mayoría de los comandos de dibujo aunque no son todos si representan los más usuales o los más básicos. Ahora es tiempo de conocer algunos comandos de EDICIÓN y AUXILIARES DE DIBUJO que son sumamente útiles al realizar cualquier dibujo.

# $\Gamma$

#### CREACIÓN DE ARCOS (ARC)

Se pueden crear arcos de muchas maneras. Con excepción del primer método explicado, los arcos son dibujados en sentido contra horario del punto de partida al punto final.

- 1. Creación de arcos especificando 3 puntos:
	- El arco se dibuja especificando 3 puntos: el punto inicial, un punto en la parte media del arco y un punto final.
- 2. Creación de arcos especificando punto Inicial, punto Central y punto Final: inicial o el punto medio. El punto central corresponde al centro de un circulo del cual el Cuando se conoce el punto inicial, el punto central y el punto final, se puede dibujar un arco especificando cada uno de estos puntos, aunque es indistinto el señalar el punto arco es parte.
- 3. Creación de arcos especificando punto Inicial, punto Central y Angulo:

ellos se conoce le ángulo interior, en este caso se una la opción Start, Enter, Angle o la Cuando se conoce el punto inicial y un punto central y puedes lograr poner el cursor en opción Center, Start, Angle.

El ángulo interior determina el punto final del arco. Se utiliza el método Start, End, Angle cuando conoces ambos puntos (final e inicial) pero no se conoce el punto central.

4. Creación de arcos especificando punto Inicial, punto Central y Longitud: Cuando se tiene un punto inicial y un punto central y además se conoce la longitud de la cuerda del arco, se utiliza esta opción.

La longitud de la cuerda del arco determina el ángulo interno.

5. Creación de arcos especificando punto Inicial, punto Final, Dirección/Radio: especificar aportando la longitud o moviendo el puntero del mouse en cualquier sentido de las manecillas del reloj y haciendo clic en la distancia requerida Cuando se conozca el punto inicial, el punto final, se usa esta opción. El radio se puede

# UXILIARES DE DIBUJO A

Son comandos o instrucciones que permiten un mejor y más rápido desarrollo del dibujo

#### **GRID Y SNAP:**

tanto para X como para Y. Por lo general se ajusta a las mismas dimensiones que el GRID aunque esto no es una constante. El GRID es una malla o patrón de puntos que se puede mostrar u ocultar en la pantalla y que ayuda a visualizar el tamaño de las unidades en la pantalla al ampliar o reducir un dibujo. Es posible, también, alinear objetos y percibir la distancia entre ellos. Para activar esta opción es necesario entrar al menú TOOLS – Drafting Settings... en esta opción aparece una ventana con varias pestañas. La pestaña de la izquierda corresponde a los ajustes del GRID y de otra herramienta que va de la mano con el GRID esta es el SNAP la cual se utiliza para forzar el movimiento del puntero del mouse en una cantidad de unidades especificadas por el usuario,

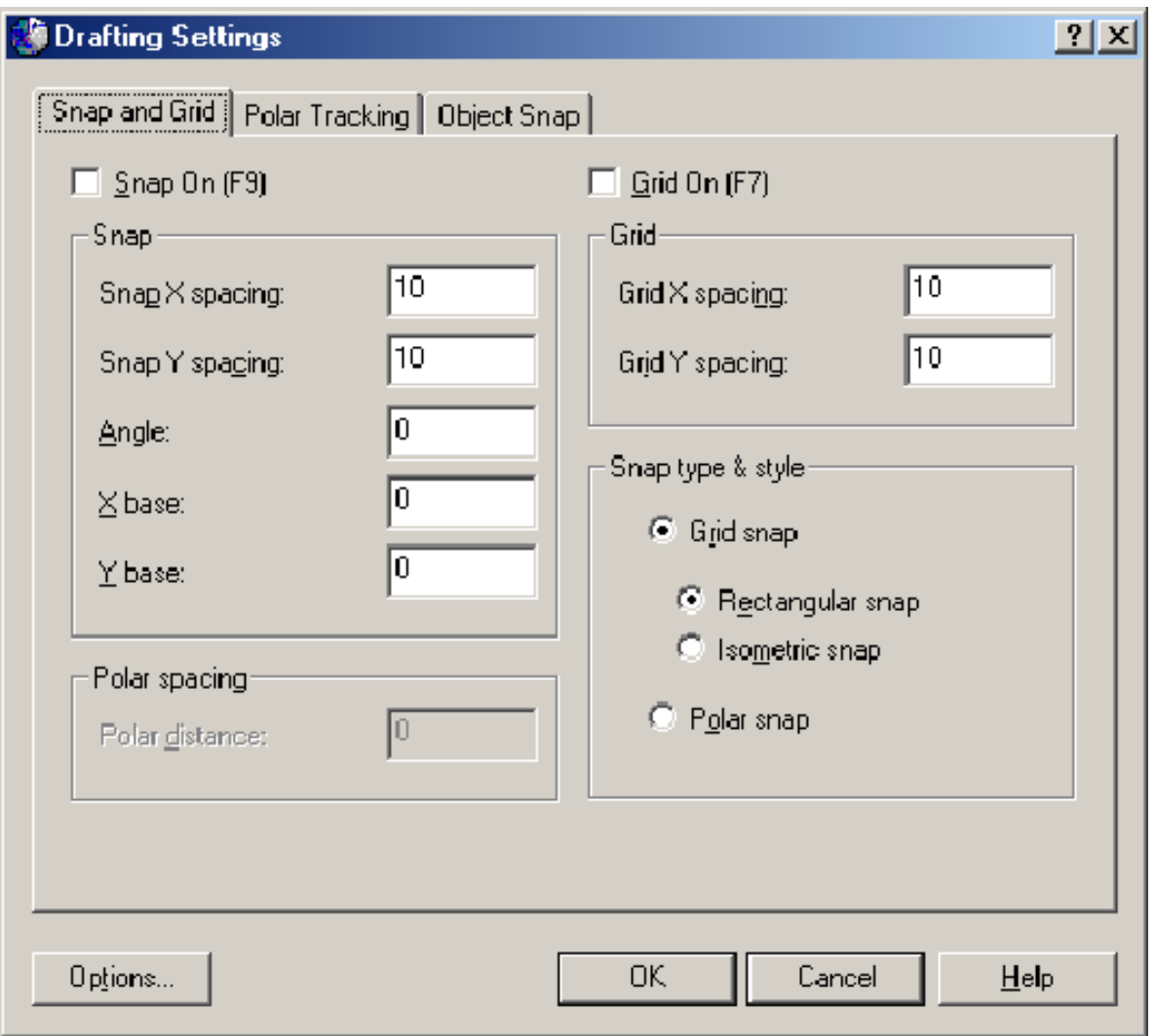

Otra forma de acceder a los opción Drafting Settings es haciendo click con el botón derecho del mouse en el botón correspondiente a la opción, que se encuentran en la parte inferior de la pantalla principal de AutoCad.

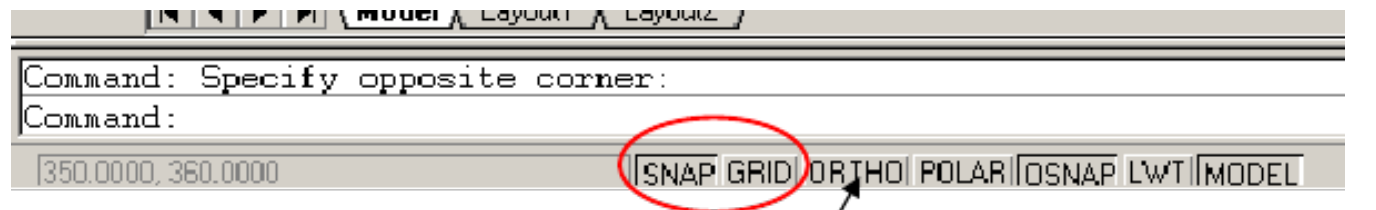

Desde esta parte es posible activar o desactivar cada una de estas funciones con un sólo click del mouse. Además existen teclas de acceso rápido para cada opción, como se describe a continuación:

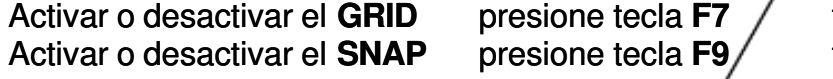

teclas CTRL+G teclas CTRL+B

#### ORTHO:

Otro auxiliar del dibujo importante es el ORTHO esta herramienta es utilizada para forzar el movimiento del curso en ángulos rectos. Al igual que las opciones anteriores es posible activarlo o desactivarlo desde la misma parte de la pantalla, además de las teclas de acceso rápido: Activar o desactivar el ORTHO presione tecla F8 teclas CTRL+L

#### OSNAP:

Como ya se había mencionado el AutoCad es una herramienta de precisión y para lograrla se utiliza la herramienta OSNAP, la cual, al igual que las demás, es posible su activación en la parte inferior de la pantalla, además de las teclas rápidas:

Activar o desactivar el OSNAP presione tecla F3 teclas CTRL+F

Al hacer click con el botón derecho del mouse sobre el apartado OSNAP es posible establecer los ajustes para el OSNAP

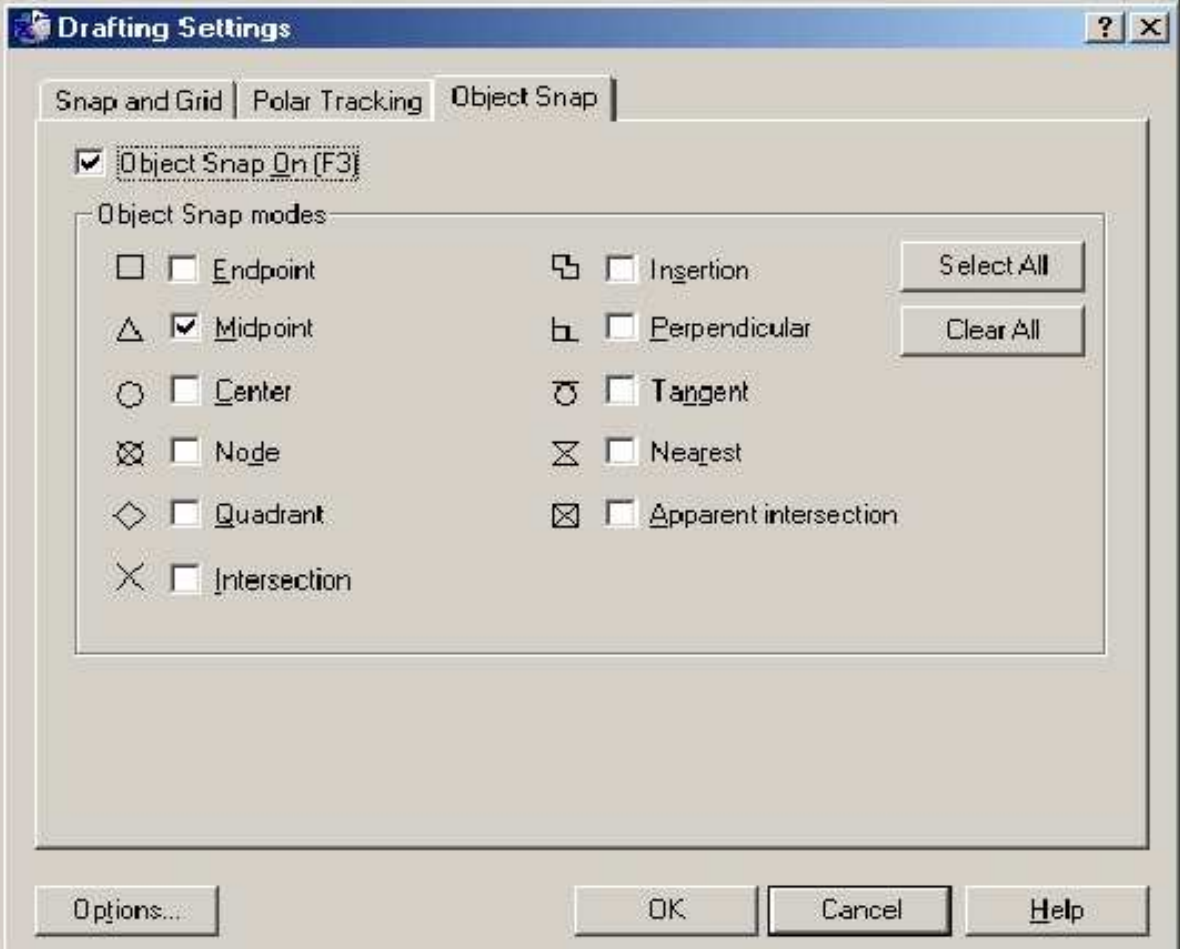

- 1. ENDPOINT El cursor se coloca en el final de una línea
- 2. MIDPOINT El cursor se sitúa sobre el punto medio de una línea
- 3. CENTER Se obtiene el punto central de un circulo
- 4. NODE El cursor se sitúa en un punto del objeto dibujado con el comando POINT. Los POINTs incluidos en una definición de BLOCK puede funcionar como un punto conveniente para incluirlo en nuestro dibujo.
- 5. QUADRANT Es posible colocar el puntero del mouse como tangente de un circulo a 0°, 90°, 180° y 270°
- 6. INTERSECTION Se obtiene el punto de intersección de dos o más entidades
- 7. INSERTION Coloca el puntero del mouse en el punto de inserción de un BLOCK, TEXT, ATRRIBUTE (el cual contiene información del BLOCK) o ATTRIBUTE DEFINITION (que describe las características del ATTRIBUTE).
- 8. PERPENDICULAR Coloca el cursor del mouse de tal manera que forme un ángulo recto con
- la entidad siguiente<br>9. TANGENT 9. TANGENT Coloca el puntero del mouse sobre un punto tangente de un circulo<br>10. NEAREST Coloca el puntero del mouse sobre otra entidad cercana al pun
- Coloca el puntero del mouse sobre otra entidad cercana al punto de selección
- 11. APARENT INTERSECTION En modelado en 3D es posible que 2 objetos parezcan intersectarse, cuando en otra vista, realmente no se intersectan, es posible utilizar esta opción para asegurar el puntero del mouse sobre este punto

Al hacer click en el botón de OPTIONS… es posible ajustar el indicador del OSNAP (color, tamaño, etc).

### VISUALIZACION DE OBJETOS:

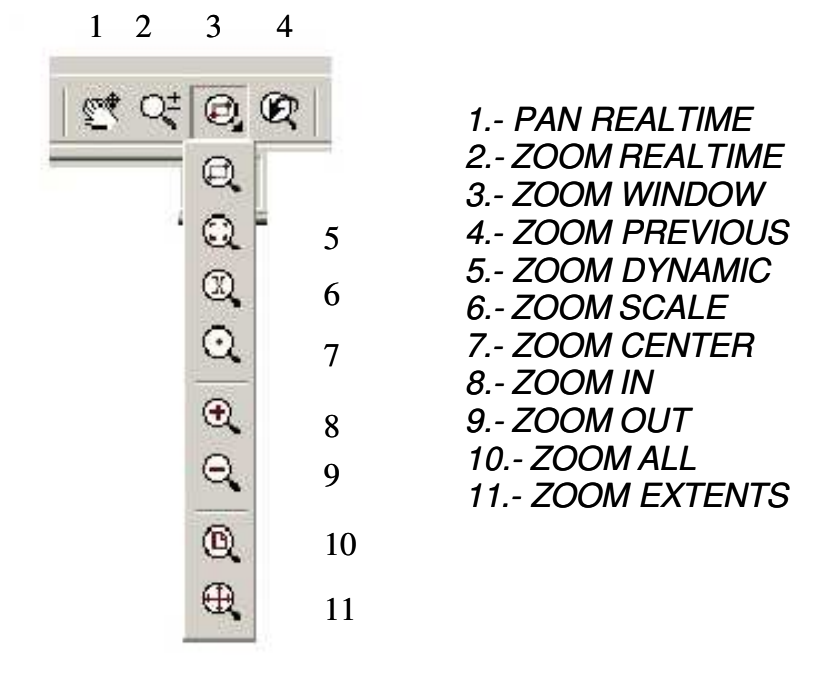

Para la correcta visualización de objetos AutoCad cuenta con 11 diferentes formas de lograrlo

- 1. PAN REALTIME Permite cambiar la región visible del dibujo, simplemente desplazando la ventana activa, por lo que la proporción y escala permanecen inalterables.
- 2. ZOOM REALTIME Cambia la visualización a través de los movimientos del mouse. Un movimiento ascendente del mouse con click realiza un zoom in (acercarse), mientras que un movimiento descendente permite un zoom out (alejarse).
- 3. ZOOM WINDOW Define una nueva ventana de visualización con dos clicks sobre una diagonal, los cuales representan esquinas opuestas de un rectángulo.
- 4. ZOOM PREVIOUS Permite acceder a la última vista anterior en forma instantánea.
- 5. ZOOM DYNAMIC Se define una nueva ventana dinámica, ya que dentro de ella misma se pueden realizar acercamientos o alejamientos de la imagen.
- 6. ZOOM SCALE Modifica la imagen cambiando la escala de visualización, por ejemplo 3x, significa que la imagen se verá 3 veces más grande del tamaño actual.<br>7. **ZOOM CENTER** Cambia la posición de la imagen al centro de la ventar
- Cambia la posición de la imagen al centro de la ventana actual.
- 8. **ZOOM IN** Acercamiento a la imagen actual
- 9. **ZOOM OUT** Alejamiento.
- 10. ZOOM ALL Muestra el dibujo entero en la vista actual.
- 11. ZOOM EXTENTS Muestra la extensión total del dibujo resultando en la visión más grande posible de todo el dibujo.

#### ORGANIZANDO LA INFORMACION EN LAYERS O CAPAS:

Los LAYERS permiten controlar el color, tipo de línea y el espesor de la misma como si se tratara de capas o acetatos que se superponen.

Los LAYERS permiten controlar separadamente diferentes partes de un dibujo. Por ejemplo imaginemos un plano arquitectónico de una casa, el plano de instalaciones eléctricas, el plano de muebles, el plano de instalaciones sanitarias, etc. Con los LAYERS utilizados apropiadamente podemos ver, imprimir y/o modificar por separado cada uno de los planos, como si se tratara de proyectos independientes y al final unirlos en uno solo.

AutoCad provee opciones para controlar las vistas de los LAYERS para reducir la complejidad al momento de visualizar un dibujo. Incluye la opción de asegurar un layer para prevenir que algunos objetos sean modificados accidentalmente. De hecho cada vez que se dibuja en AutoCad se dibuja en un LAYER por default o un layer que uno haya creado.

#### PROPIEDADES DE LOS LAYERS

Para hacer invisible los objetos de un LAYER determinado, ponga el LAYER en OFF o simplemente congélelo (FREEZE).

- ON Todos los objetos dibujados en un LAYER ON están visibles y están sujetos  $\bullet$ a modificaciones.
- OFF Todos los objetos dibujados en un LAYER OFF no están visibles y si están φ sujetos a modificaciones.
- THAW Todos los objetos dibujados en un LAYER THAW si están visibles y si están 変 sujetos a modificaciones.
- FREEZE Todos los objetos dibujados en un LAYER FREEZE no se ven y no están 灐 sujetos a modificaciones
- Todos los objetos dibujados en un LAYER UNLOCK si se ven y están sujetos UNLOC ⅎ a cambios. K
- LOCK Todos los objetos dibujados en un LAYER LOCK si se ven y no están ≙ sujetos a modificaciones

La diferencia entre OFF y FREEZE es que cuando se regresa un LAYER a ON es más rápido que regresarlo de FREEZE a THAW.

#### COMO CREAR LAYERS

Hacer clic en el botón **LAYERS** y trabajar con el siguiente cuadro

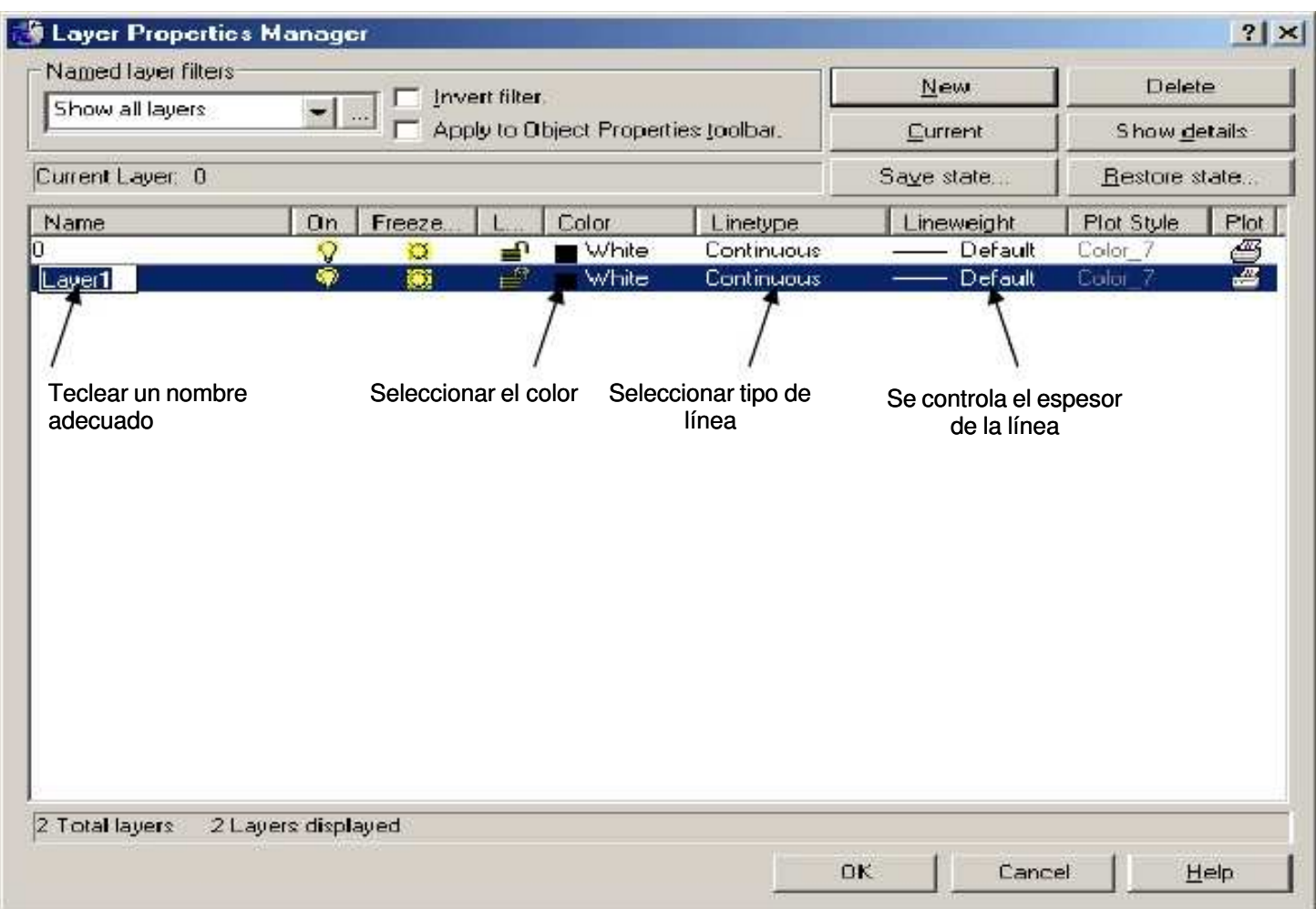

Al elegir seleccionar color se muestran en una ventana los colores disponibles por AutoCad para este propósito, basta con elegir el color adecuado y hacer click en el botón OK, de igual forma para seleccionar el tipo de línea es necesario seleccionarla de la lista que presenta AutoCad al ingresar a esta opción. En caso de que la línea requerida no se encuentre, basta con hacer click en el botón LOAD..., seleccionar la línea requerida y por último aceptarla con OK.

# COMANDOS DE EDICION

Como lo indica el título, estos comandos permiten la modificación o edición del dibujo en cuestión.

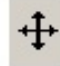

# COMANDO MOVE

Este comando permite cambiar los objetos de posición en el área de trabajo.

- 1. Hacer clic en el botón MOVE
- 2. Seleccionar los objetos
- 3. Finalizar la selección con ENTER
- 4. Indicar el punto base de donde se ha de mover el objeto
- 5. Indicar el punto final o de llegada, ó especificar el desplazamiento

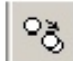

#### COMANDO COPY

Este comando permite copiar los objetos seleccionados, para una copia sencilla o múltiple.

- 1. Hacer clic en el botón COPY
- 2. Seleccionar los objetos
- 3. Finalizar la selección con ENTER
- 4. Especificar el punto base o el punto de referencia si se requiere una copia sencilla, en caso de requerir una copia múltiple presionar M, una vez presionada M especificar el punto base
- 5. Indicar el punto final de la copia o de las copias
- 6. Presionar ENTER para indicar el final del comando COPY

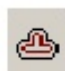

#### COMANDO OFFSET

Crea una réplica de un objeto existente a una distancia específica. Se utiliza para crear círculos concéntricos, líneas paralelas y curvas paralelas.

- 1. Hacer clic en el botón OFFSET
- 2. Teclear la distancia a la que se desea el objeto nuevo
- 3. Seleccionar el objeto fuente
- 4. Indicar con un click hacia el lado que se requiere el OFFSET
- 5. Presionar ENTER para indicar el final del comando OFFSET

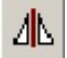

#### COMANDO MIRROR

Con este comando es posible crear simetrías o visiones espejo de los elementos seleccionados, con la opción de conservar o eliminar los objetos originales.

- 1. Hacer clic en el botón MIRR OR
- 2. Seleccionar el o los objetos
- 3. Finalizar la selección con ENTER o click derecho del mouse
- 4. Indicar el primer punto para MIRROR
- 5. Indicar el segundo punto para MIRROR. Se debe tener especial cuidado en que el segundo punto sea diferente del primero
- 6. Escribir Y o N para decidir si se elimina (Y) o se conserva (N) el objeto original y presionar ENTER

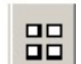

#### COMANDO ARRAY

Este comando es útil para crear arreglos rectangulares (tipo matriz) o polares de los objetos seleccionados

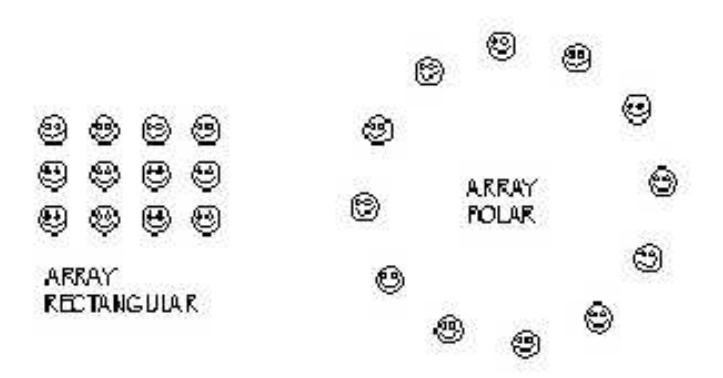

Cuando se selecciona la orden ARRAY se debe especificar si se trata de un array rectangular o un array polar, dependiendo de la selección son los valores que se deben especificar.

# $\neq$

#### COMANDO TRIM

Este comando es utilizado para recortar objetos como líneas, arcos, elipses, arcos elípticios, polilíneas, etc., una vez establecida la o las fronteras de corte

- 1. Seleccionar el comando TRIM de la barra de herramientas MODIFY.
- 2. Seleccionar las fronteras de corte, o sea los objetos entre los que se encuentran los objetos a ser recortados.
- 3. Finalizar la selección con ENTER.
- 4. Hacer click sobre los objetos que se van a recortar. Es importante hacer notar que el click que se realiza en este paso debe ser sobre el objeto a ser RECORTADO.
- 5. Si existen otros objetos a ser recortados continuar con el paso anterior en caso contrario, presionar ENTER o hacer click con el botón derecho del mouse.

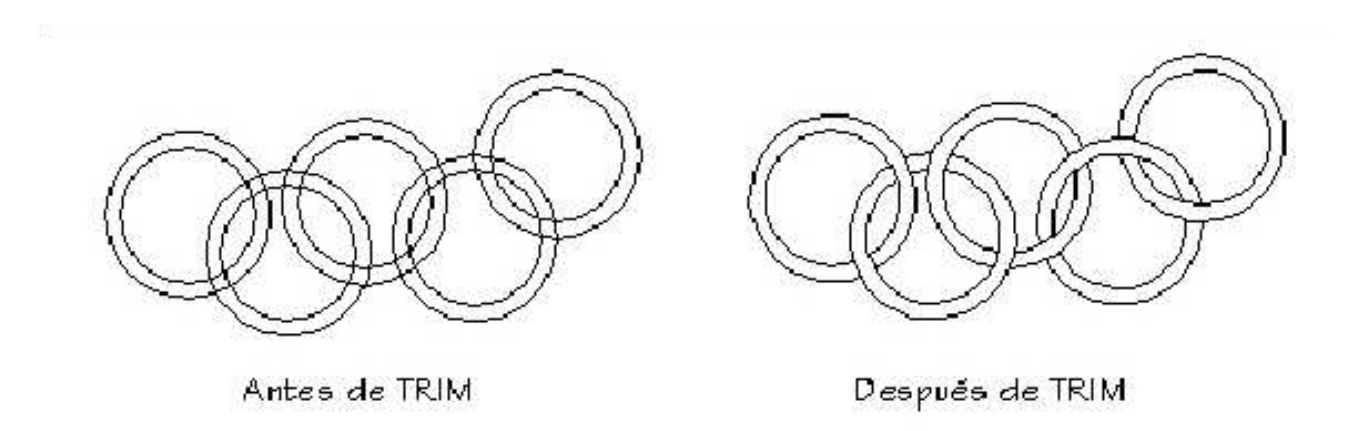

#### COMANDO EXTEND

Este comando es utilizado para alargar una línea al límite especificado con anterioridad

- 1. Seleccionar el comando EXTEND
- 2. Seleccionar el objeto límite o hasta donde se pretende alargar el otro
- 3. Presionar ENTER o hacer click con el botón derecho del mouse
- 4. Seleccionar el objeto a extender
- 5. Si hay otro objeto por extender hacer click sobre él, en caso contrario presionar ENTER o click con el botón derecho del mouse

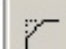

#### COMANDO CHAMFER

Esta orden se encarga de cortar una esquina en cualquier ángulo. Es aplicable a polilíneas, líneas, líneas de construcción.

Existen varias opciones:

Polyline: En esta opción se recortan al mismo tiempo todas las esquinas de una polilínea cerrada o abierta.

Distance: Se refiere a la distancia de corte de la esquina recta. En la opción distance se ven involucradas D1(distancia 1) y D2 (distancia 2)

D1 es la distancia de corte para la primera línea

D2 es la distancia de corte para la otra línea de la esquina que se está recortando.

Angle: Con esta opción se define el corte con un ángulo y una distancia. La distancia se mide sobre la primera línea elegida.

Trim: Esta opción permite elegir entre conservar los segmentos de línea cortados o no. Method: Permite cambiar de sistema de corte ya sea especificando las dos distancias o especificando el ángulo y la distancia.

- 1. Click en el comando CHAMFER
- 2. Escribir **d** de distance y presionar ENTER
- 3. Escribir la distancia 1 y presionar ENTER
- 4. Escribir la distancia 2 y presionar ENTER
- 5. Ejecutar CHAMFER de nuevo
- 6. Seleccionar la esquina del chamfer

# r

#### COMANDO FILLET

Este comando crea un arco entre dos líneas o arcos. Aunque la mayoría de las veces de utiliza en arcos o líneas no paralelas, si se eligen 2 líneas paralelas el resultado es un semicírculo.

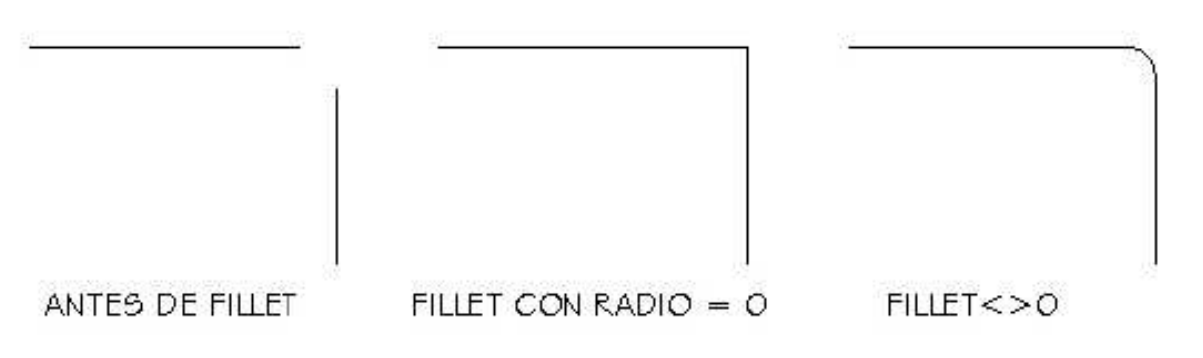

- 1. Seleccionar FILLET
- 2. Seleccionar r de radio y presionar ENTER
- 3. Escribir el radio y presionar ENTER
- 4. Emitir de nuevo el comando
- 5. Seleccionar los objetos a los que se les aplicará el FILLET (dos líneas, una esquina o una polilínea)

Al igual que en el comando CHAMFER existe la posibilidad de recortar o no las líneas con las que se está trabajando.

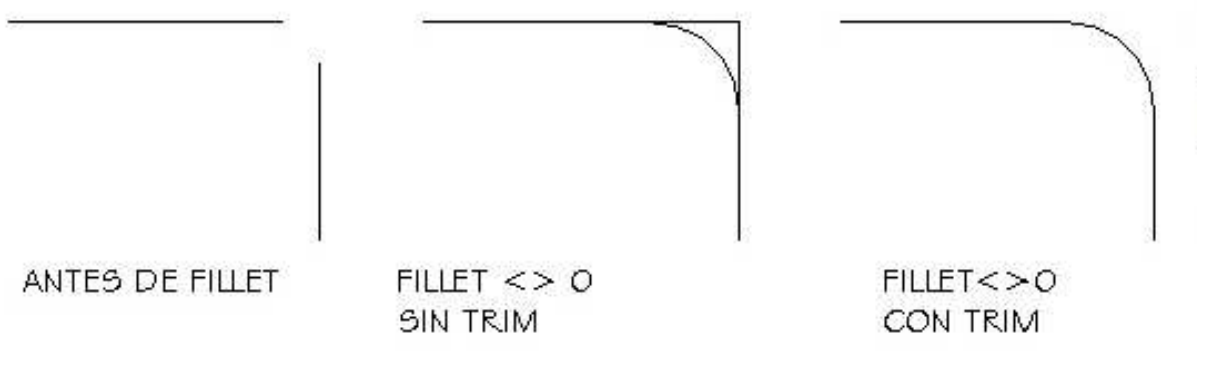

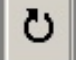

#### COMANDO ROTATE

Este comando rota un objeto o conjunto de objetos desde un punto base, se puede definir un ángulo de rotación o un ángulo desde una rotación de referencia. Al usar la opción REFERENCE se permite escoger un ángulo de rotación relativo al escribir un ángulo o especificar 2 puntos.

覃

#### TEXTURAS PREDISEÑADAS (COMANDO HATCH)

Existen en AutoCad una serie de texturas prediseñadas para representar madera, fierro, ladrillo, arena, cristal, vidrio, blocks, etc. las que se pueden utilizar en el dibujo sin necesidad de volver a redefinirlas, además es posible cambiar su escala para adaptarlos a las necesidades del dibujo.

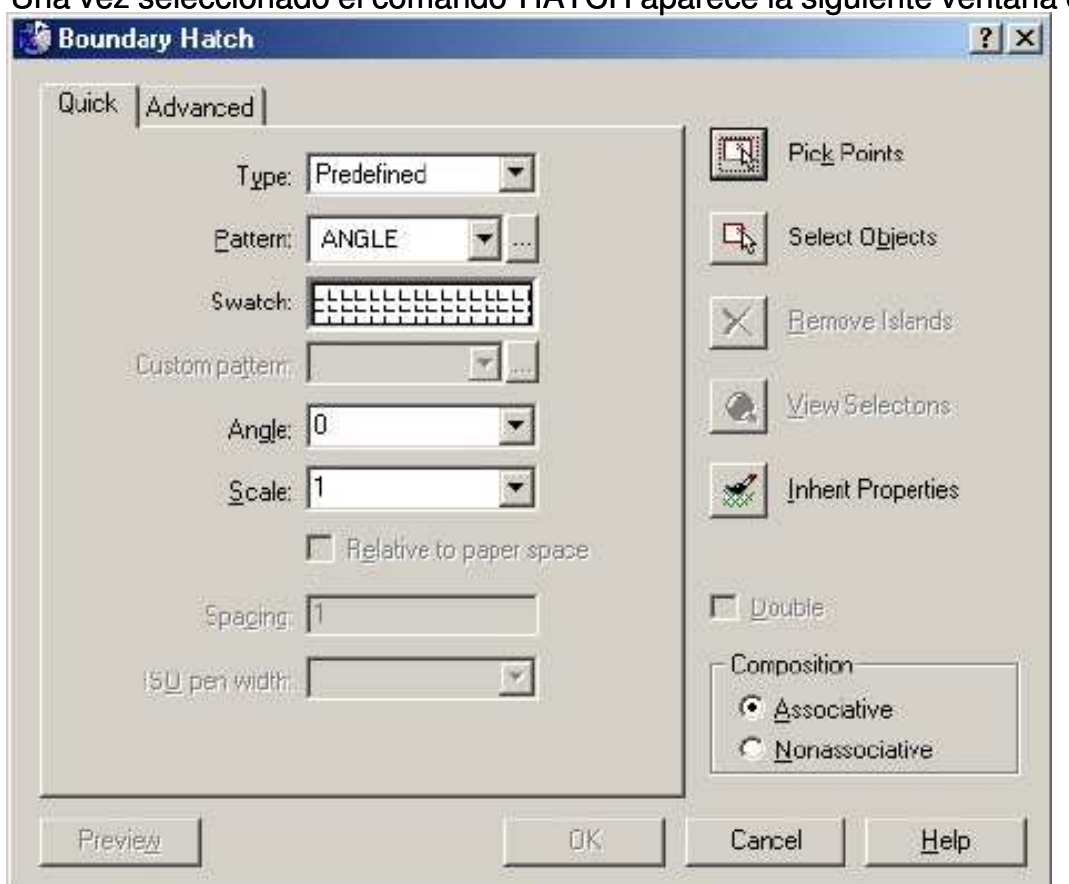

Una vez seleccionado el comando HATCH aparece la siguiente ventana con opciones:

En el primer "combo" denominado TYPE se selecciona la fuente de donde se obtiene el HATCH a usar. En el siguiente PATTERN se selecciona, de una manera más específica, el HATCH a emplear, en el siguiente cuadro de texto SWATCH se observa un previo del HATCH seleccionado, si este previo no es suficiente se puede hacer clic en el botón "..." el cual lleva a la ventana con todos lo HATCH con que se cuenta.

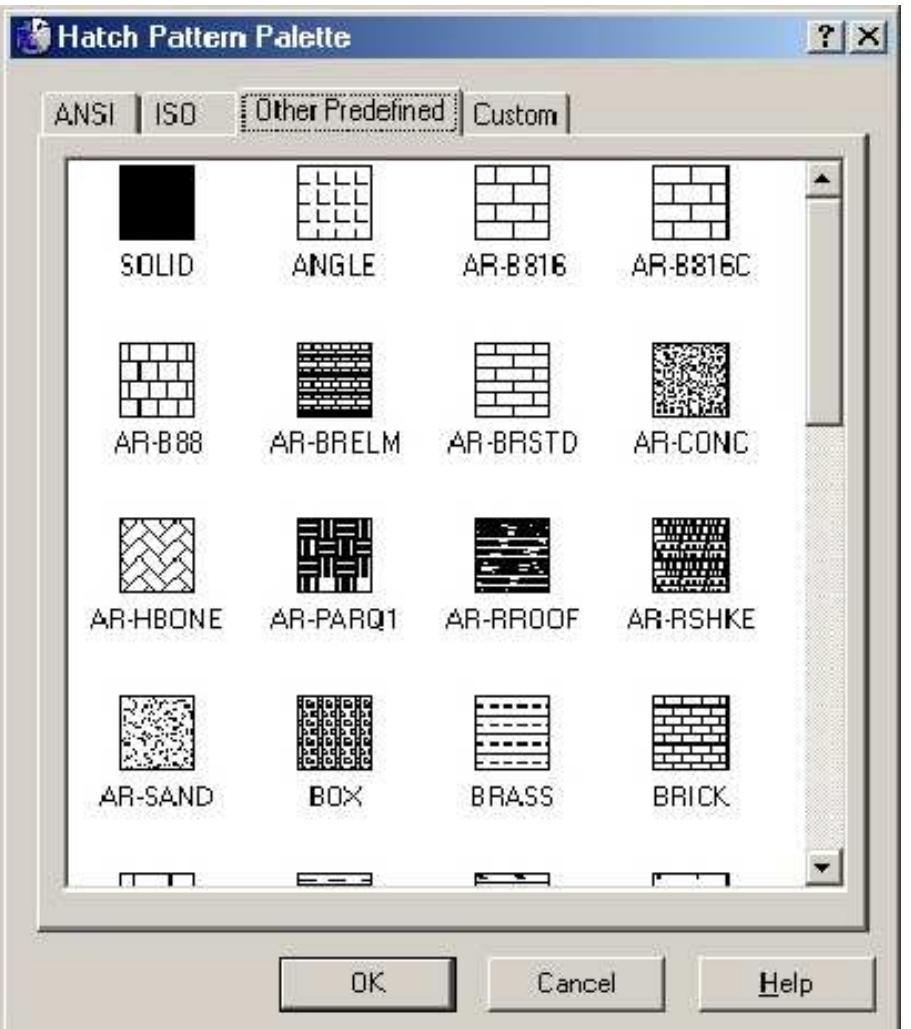

Una vez seleccionado el HATCH adecuado basta con hacer clic en el botón OK.

Ya con el HATCH seleccionado se debe seleccionar un punto en el cual aplicar el HATCH o seleccionar un objeto. Antes de aceptar el resultado se puede utilizar el botón PREVIEW para obtener una idea del resultado antes de aceptarlo.

En la pestaña ADVANCED se define la forma en que el HATCH será aplicado estas opciones son:<br>1. **NORMAL** 

- Cuando se usa en objetos anidados (unos dentro de otros) el HATCH se aplica al primero si, al segundo no, al tercero si, y así sucesivamente hasta llegar al último del grupo
- 2. **OUTER** El HATCH solo se aplicará a partir del objeto en que se haga clic en un punto interno<br>3. **IGNORE**
- El HATCH se aplicará en todos los objetos, sin respetar ninguna frontera interna.

# $\blacksquare$

#### CAMBIAR LA ESCALA DE LOS OBJETOS: COMANDO SCALE

Este comando permite cambiar el tamaño actual del objeto seleccionado, el factor de escala se aplica proporcionalmente a las coordenadas X e Y.

#### Opciones del comando SCALE:

Factor de escala: Es un número por el que se multiplicarán las dimensiones del objeto. Si se especifica un número mayor que 1 el objeto se hará más grande, y si se introduce un número menor que 1 el objeto se hará más pequeño.

Reference: Cambiar la escala por referencia es usar una medida existente como referencia para obtener un tamaño nuevo. Por ejemplo, si un lado de un objeto es de 2 unidades y se quiere expandir a 4 unidades, se usa 2 como referencia y 4 como la longitud nueva.

# А

# COMO ESCRIBIR TEXTO

AutoCad provee varias maneras de crear texto. Para entradas simples y cortas, se puede usar el texto de línea simple. Para entradas grandes de texto con formato interno, se usa el texto multilínea, también llamado PARAGRAPH TEXT. Aunque todas las entradas de texto usan el estilo de texto actual, el cual establece los ajustes por default de fuente y formato, se pueden usar varios métodos para cambiar la apariencia del texto.

Procedimiento para ejecutar el comando MTEXT (texto multilínea)

- 1. Click en el comando MTEXT o escribirlo en la línea de comandos
- 2. Dar dos clicks sobre la pantalla que indicarán el ancho del párrafo
- 3. Escoger los parámetros del cuadro de diálogo para carácter (fuente, tamaño, bold, italic, underline, etc.)

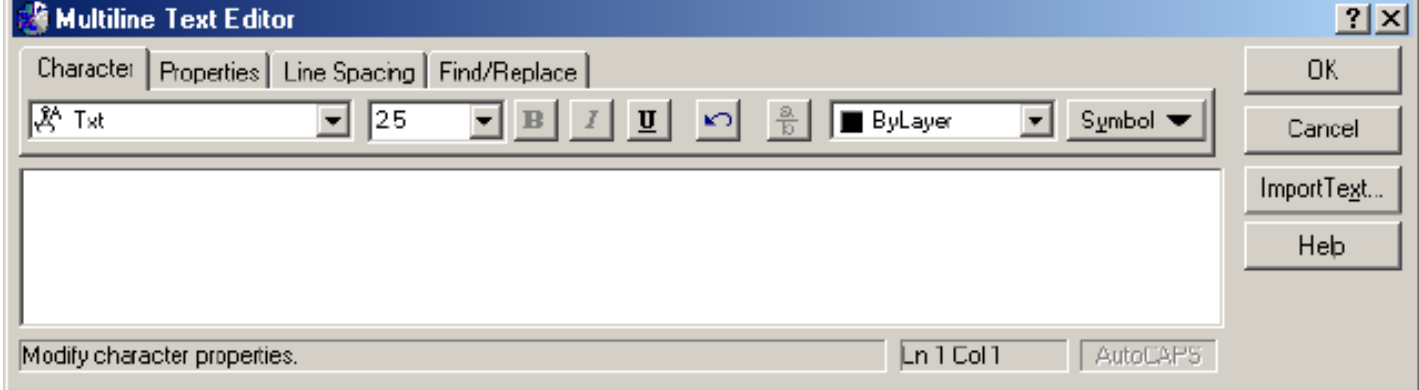

4. Escoger los parámetros del cuadro de diálogo para PROPERTIES (estilo de texto, justificación, ancho y rotación)

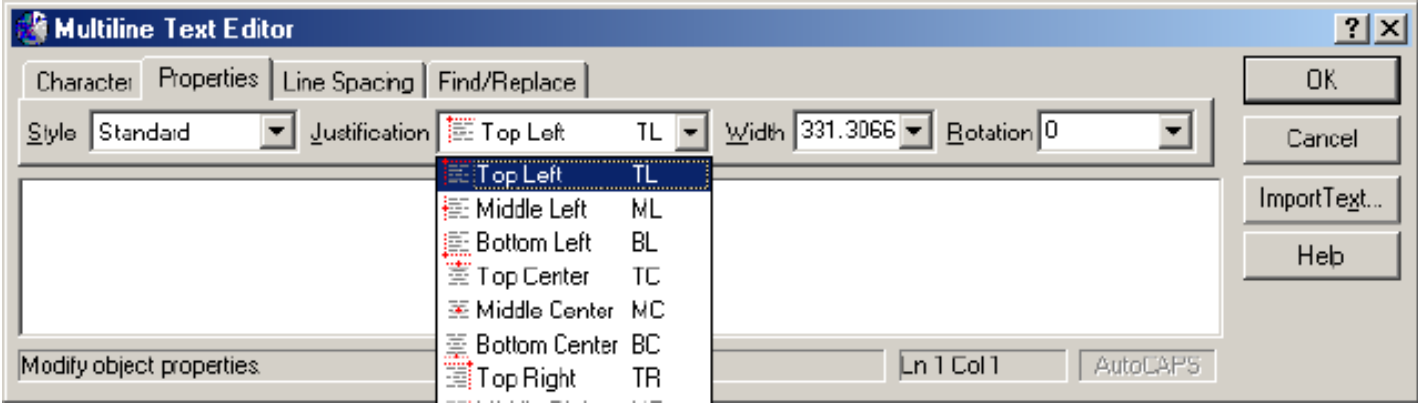

#### ESTILOS DE TEXTO

Un estilo de texto es un grupo de parámetros que controla la apariencia del texto en un dibujo. Es conveniente definir varios estilos de texto para un dibujo, para así poder cambiar rápidamente al que se necesite para un objeto o texto en particular. El estilo de texto predeterminado es el STANDARD. Sin embargo se pueden definir tantos estilos de texto como se desee. Basta con en entrar en el apartado FORMAT – Text Style del menú principal para poder crear o modificar un estilo de texto.

Al escoger un nuevo estilo de texto para usarse, todo lo que se escriba de ahí en adelante, será escrito con este estilo, hasta que se seleccione uno nuevo.

₽ 喝

# USO Y CREACION DE BLOQUES: MAKE A BLOCK E INSERT BLOCK

Un block es un dibujo que se utiliza en repetidas ocasiones en el dibujo actual, el cual puede ser agregado al dibujo actual las veces que sea necesario. Imagine que se realiza un diagrama de una instalación eléctrica, se pude definir un apagador como un block y en lugar de copiarlo o en el peor de los casos volverlo a dibujar, solo se inserta como un block y listo.

Además con el comando WBLOCK se crean blocks que se almacenan como dibujos de AutoCad y se pueden utilizar en otros dibujos.

AutoCad cuenta con varias librerías agrupadas por tema con un sinnúmero de blocks listos para usarse.

#### Ejecución del comando Make Block

- 1. Click en el MAKE BLOCK
- 2. Escribir en el siguiente cuadro de texto el nombre del block (soporta hasta 31 caracteres)

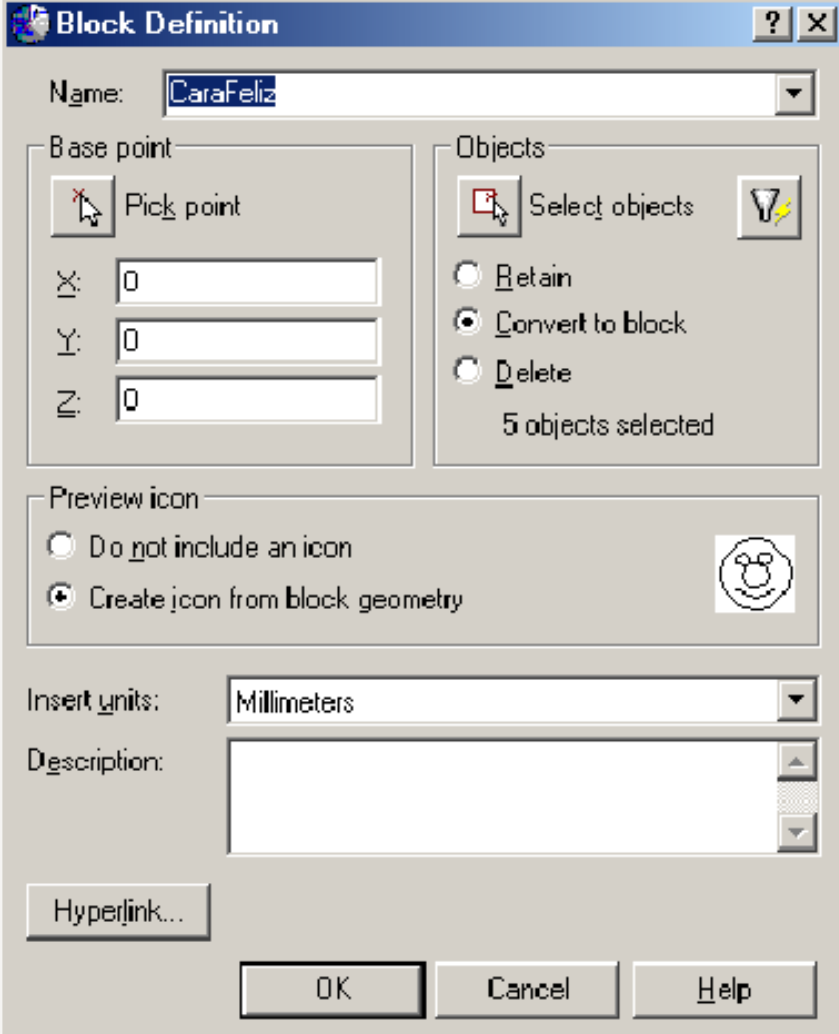

Base Point: Indica el punto de inserción del block; es decir un punto desde el cual sea más conveniente soltarlo en el dibujo y que se inserte con el menor número de movimientos posibles. Select Objects: Seleccionar los objetos que forman el block. Aquí se cuenta con 2 opciones RETAIN (conservarlos)o DELETE (borrarlos), se refiere al manejo que le dará AutoCad al dibujo después de convertirlo en un block.

Una vez que ya se tiene el block es suficiente con elegir el comando INSERT BLOCK y seleccionar el adecuado para insertarlo en nuestro dibujo.

Cuando se requiere que estos blocks estén disponibles para otros dibujos u otros usuarios es necesario utilizar el comando WBLOCK (Write Block). La diferencia entre WBLOCK y MAKE BLOCK es que WBLOCK guarda los blocks como un dibujo con extensión.DWG para su posterior utilización.

# DIMENSIONADO DE OBJETOS

Parámetros de una dimensión:

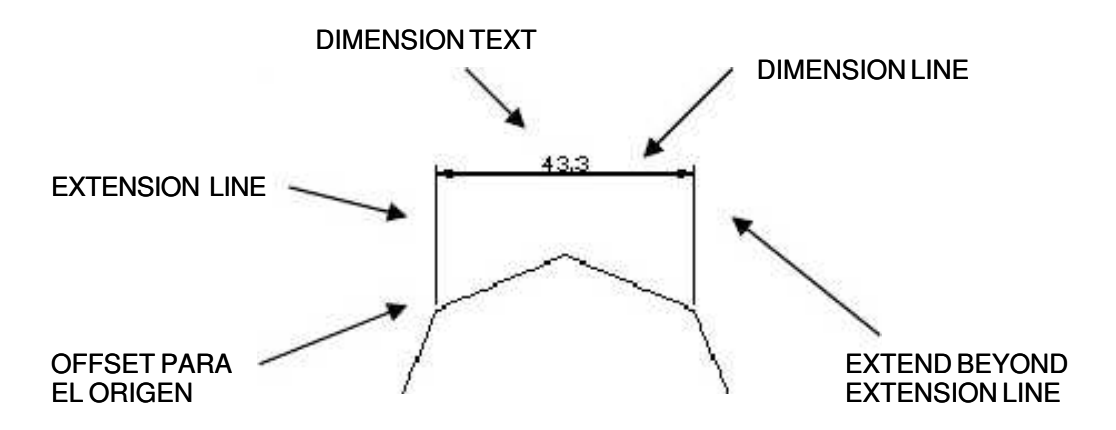

Existe una orden diferente para cada tipo de dimensión:

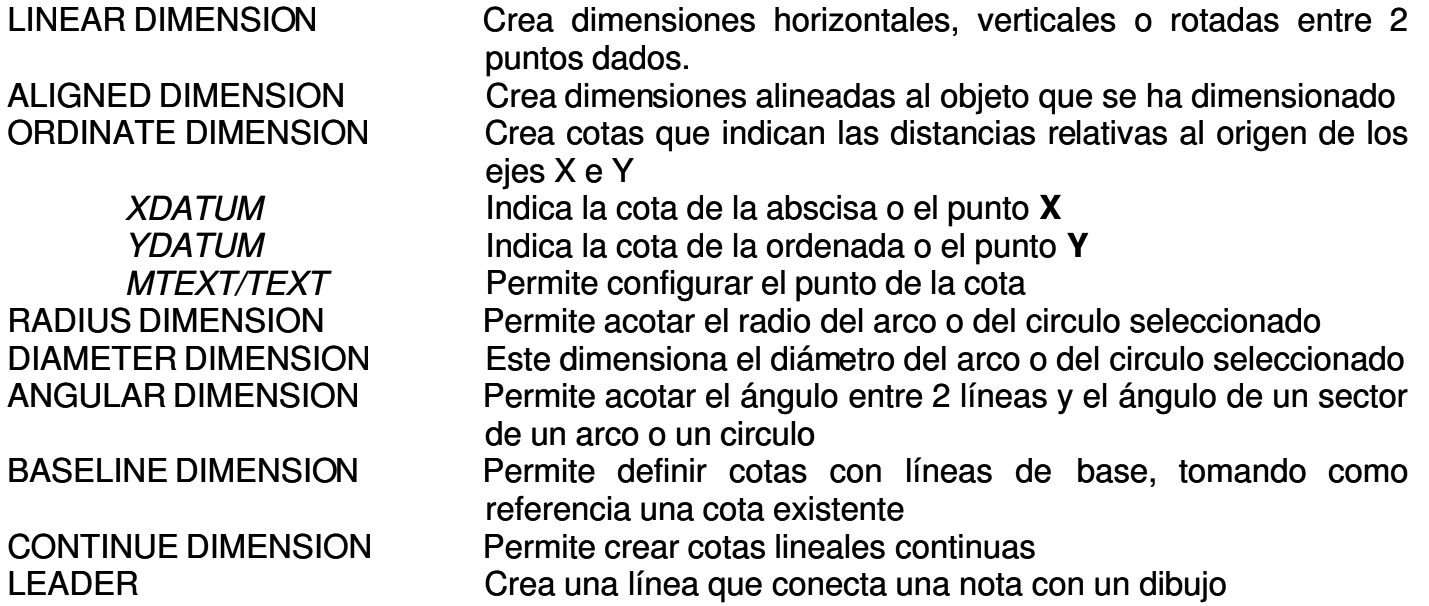

# COMO PLOTEAR

Al utilizar la opción de ploteo o impresión del dibujo realizado aparece la siguiente ventana:

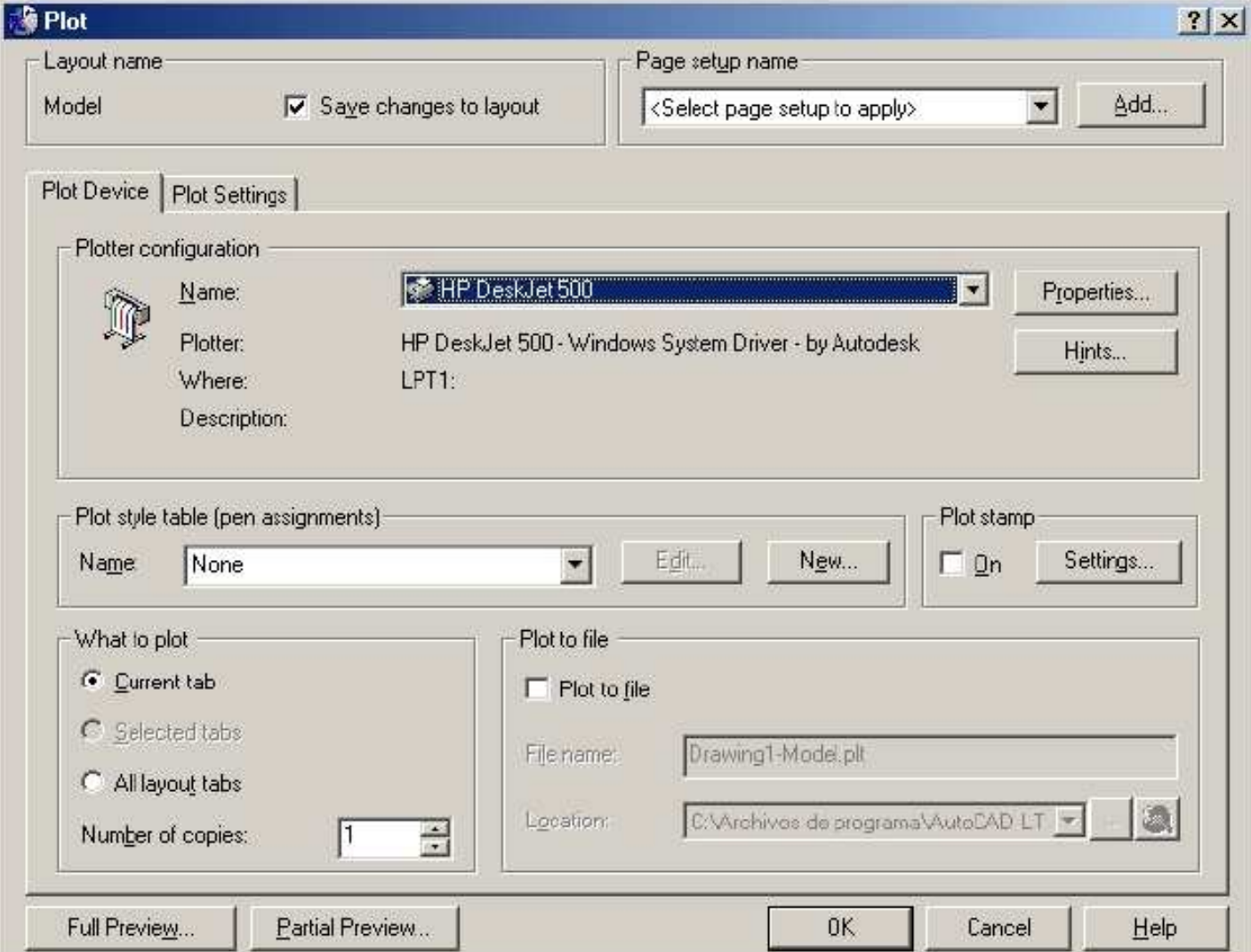

En esta primer pestaña es posible seleccionar el tipo de impresora o plotter al que se enviará el dibujo realizado, inclusive se pueden cambiar desde aquí las propiedades de la misma.

La impresora o plotter se instala desde el panel de control de Windows.

Al acceder a la segunda pestaña PLOT SETTINGS es posible ajustar todo lo que se desee imprimir y la forma en que esto se hará

Dentro del apartado "Plot Area" se observan las siguientes opciones:

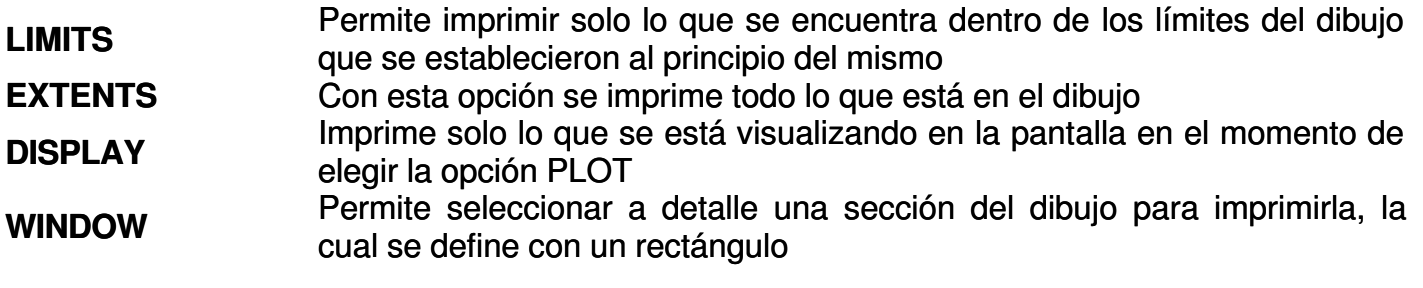

En el apartado "Drawing orientation" se define la posición en que el dibujo será impreso

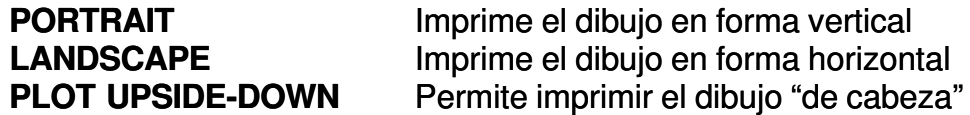

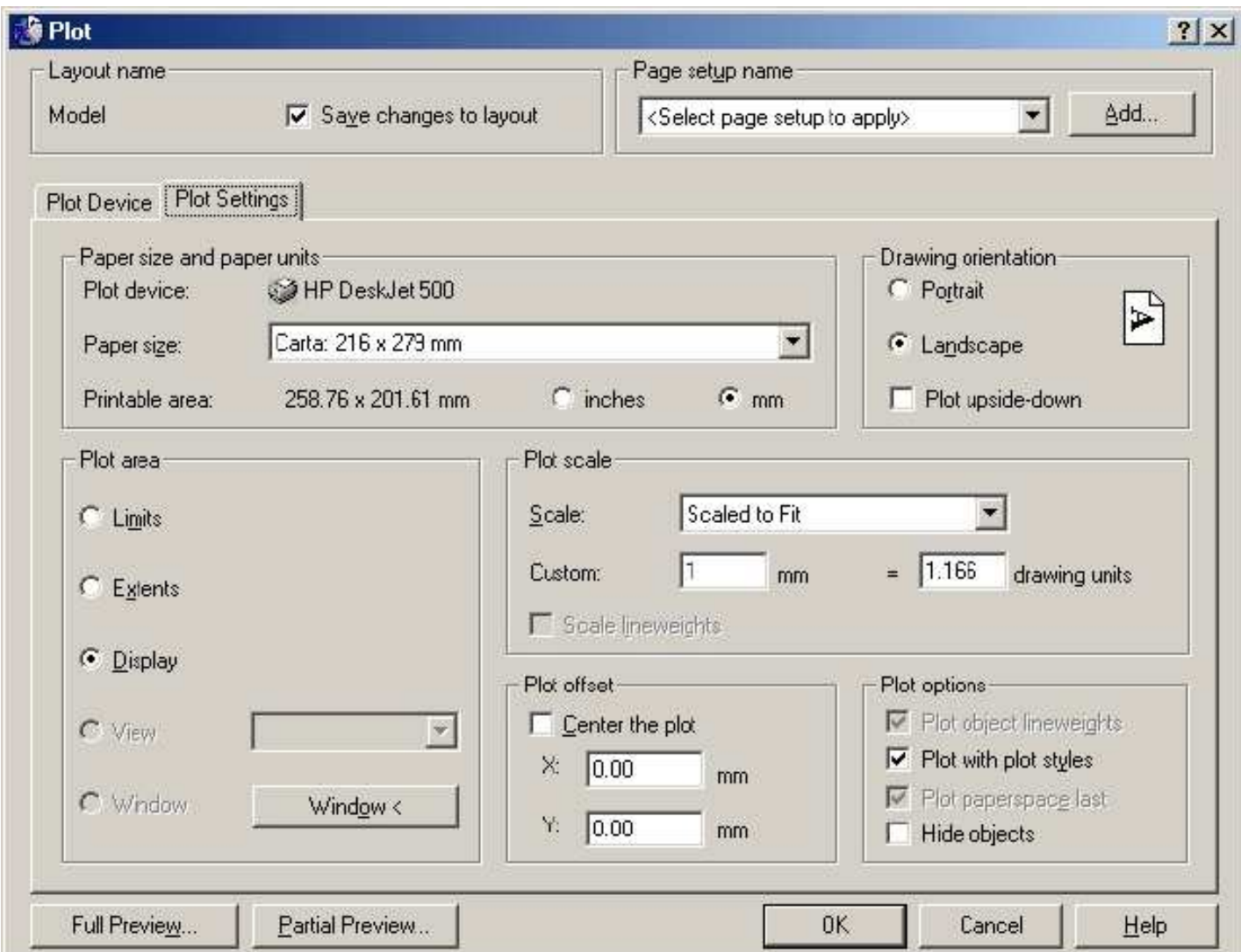

Apartado "Plot Scale" en esta parte de la ventana se especifica la escala deseada para la impresión.

Apartado "Plot Offset" permite controlar el centrado del dibujo durante la impresión.

Botón "Full Preview..." permite ver el dibujo antes de imprimir

Botón "Partial Preview..." presenta una vista previa, en la cual solo se aprecia el espacio que ocupa el dibujo.